# **DIPLOMADO DE PROFUNDIZACIÓN CISCO PRUEBA DE HABILIDADES PRÁCTICAS CCNP**

# **DANY YESID MUESES PIAUM**

## **UNIVERSIDAD NACIONAL ABIERTA Y A DISTANCIA - UNAD ESCUELA DE CIENCIAS BÁSICAS, TECNOLOGÍA E INGENIERÍA - ECBTI INGENIERÍA ELECTRÓNICA PASTO 2022**

# **DIPLOMADO DE PROFUNDIZACIÓN CISCO PRUEBA DE HABILIDADES PRÁCTICAS CCNP**

## **DANY YESID MUESES PIAUM**

# **Diplomado de opción de grado presentado para optar el título de INGENIERO ELECTRÓNICO**

# **DIRECTOR: JUAN ESTEBAN TAPIAS BAENA**

## **UNIVERSIDAD NACIONAL ABIERTA Y A DISTANCIA - UNAD ESCUELA DE CIENCIAS BÁSICAS, TECNOLOGÍA E INGENIERÍA - ECBTI INGENIERÍA ELECTRÓNICA PASTO 2022**

# **NOTA DE ACEPTACIÓN**

**\_\_\_\_\_\_\_\_\_\_\_\_\_\_\_\_\_\_\_\_\_\_\_\_\_ \_\_\_\_\_\_\_\_\_\_\_\_\_\_\_\_\_\_\_\_\_\_\_\_\_ \_\_\_\_\_\_\_\_\_\_\_\_\_\_\_\_\_\_\_\_\_\_\_\_\_ \_\_\_\_\_\_\_\_\_\_\_\_\_\_\_\_\_\_\_\_\_\_\_\_\_**

**\_\_\_\_\_\_\_\_\_\_\_\_\_\_\_\_\_\_\_\_\_\_\_\_\_**

\_\_\_\_\_\_\_\_\_\_\_\_\_\_\_\_\_\_\_\_\_\_\_\_\_ Firma del presidente del jurado

\_\_\_\_\_\_\_\_\_\_\_\_\_\_\_\_\_\_\_\_\_\_\_\_

\_\_\_\_\_\_\_\_\_\_\_\_\_\_\_\_\_\_\_\_\_\_\_\_

Firma del jurado

Firma del jurado

Pasto,17 de noviembre de 2022

## **AGRADECIMIENTOS**

Primeramente, a Dios por la oportunidad de tener la experiencia de formación profesional en una universidad tan importante como lo es la UNAD, por permitirme formarme de manera profesional en un área de la cual soy apasionado, gracias también a cada uno de los tutores que estuvieron presentes a lo largo de mi formación académica, quienes con su disponibilidad me brindaron las mejores herramientas para completar esta formación profesional de la manera más acertada. No puedo dejar de lado a mi familia, quienes de la misma manera me brindaron su incondicional apoyo hasta el final, así mismo personas y amigos cercanos.

Finalmente, agradecer a quienes leerán este apartado correspondiente a mi diplomado como opción de grado por permitir a mis investigaciones y conocimiento incurrir dentro de su prontuario de información mental.

# **CONTENIDO**

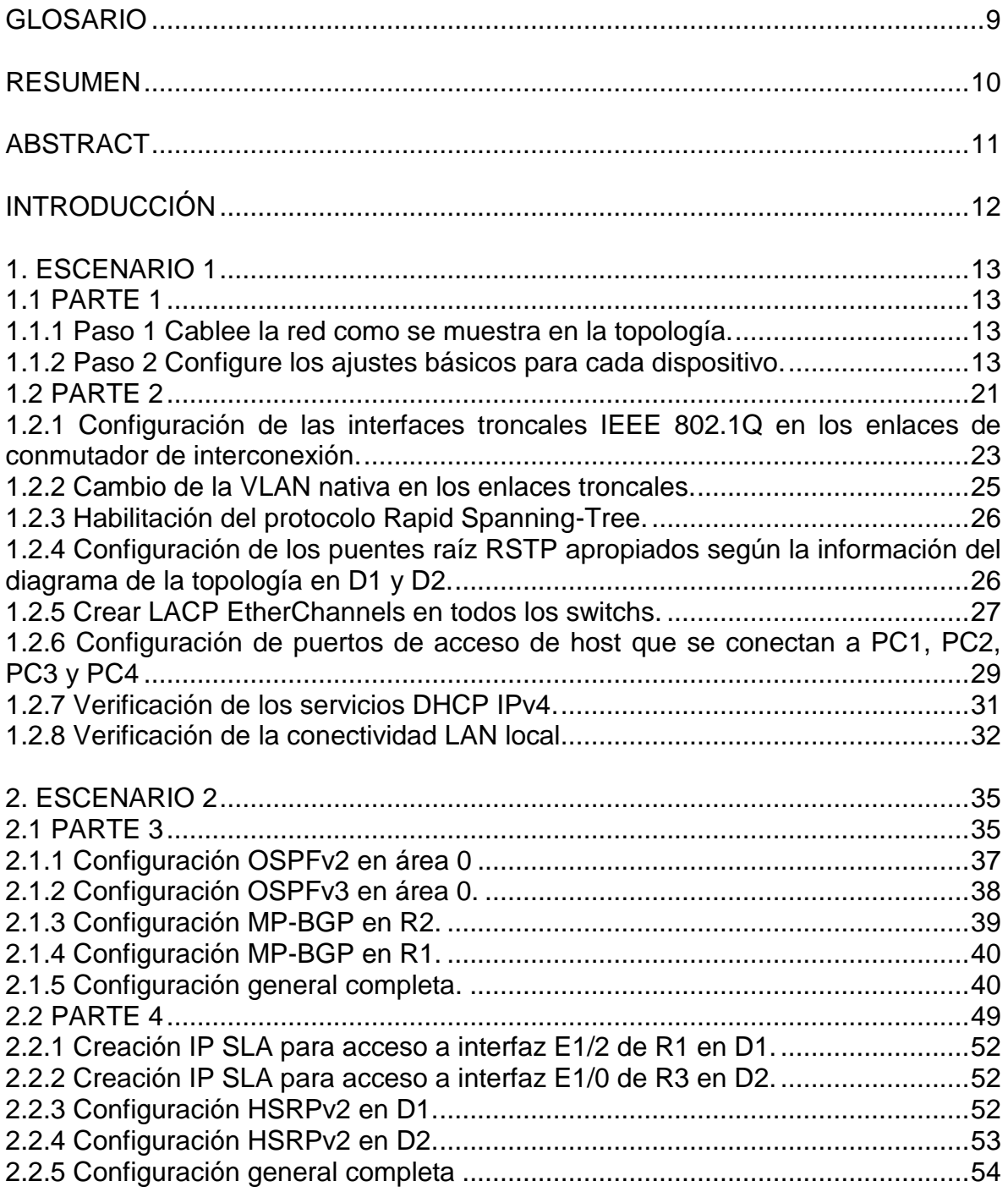

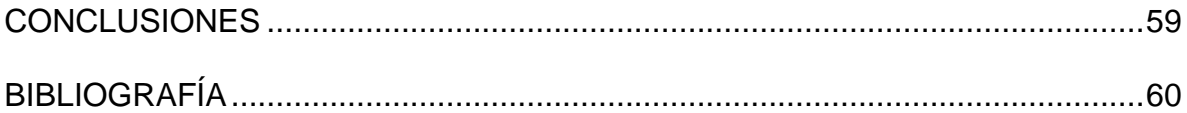

# **LISTA DE TABLAS**

# **PÁG.**

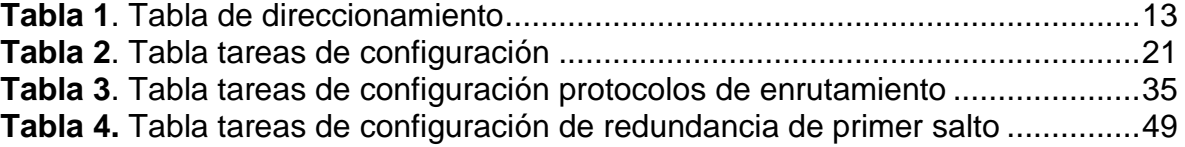

# **LISTA DE FIGURAS**

# **PÁG.**

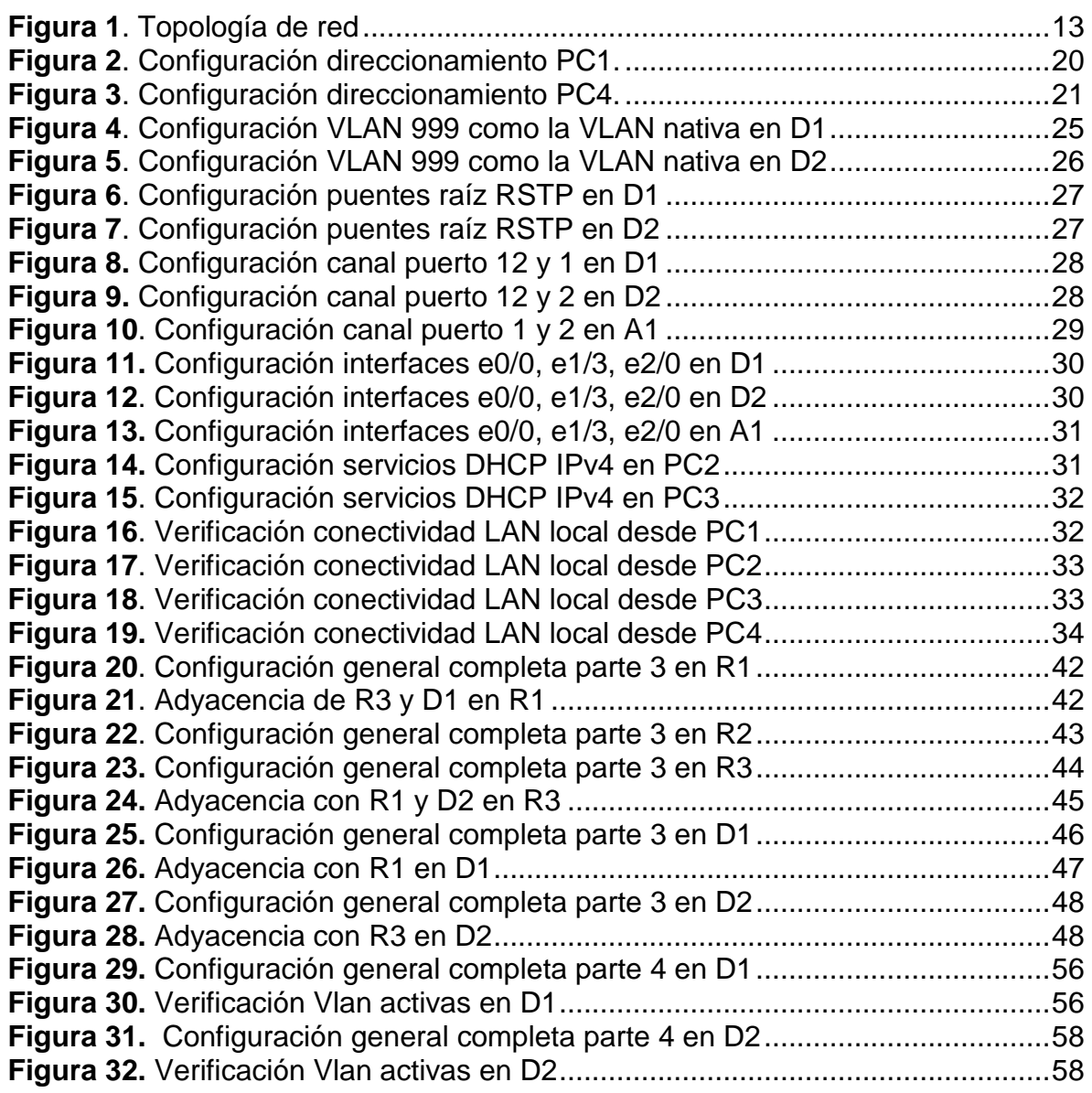

## **GLOSARIO**

<span id="page-8-0"></span>ROUTER: un rúter, enrutador o encaminador es un dispositivo que permite interconectar redes con distinto prefijo en su dirección IP.

TOPOLOGÍA DE RED: la topología de red se define como un mapa físico o lógico de una red para intercambiar datos.

TABLA DE ENRUTAMIENTO: una tabla de enrutamiento, también conocida como tabla de encaminamiento, es un documento electrónico que almacena las rutas a los diferentes nodos en una red informática. Los nodos pueden ser cualquier tipo de dispositivo electrónico conectado a la red.

VLAN: (red de área local virtual), es un método para crear redes lógicas independientes dentro de una misma red física.

VRF: el Enrutamiento Virtual y Reenvío (VRF) es una tecnología incluida en routers de red IP (Internet Protocol) que permite a varias instancias de una tabla de enrutamiento existir en un router y trabajar al simultáneamente.

#### **RESUMEN**

<span id="page-9-0"></span>El presente documento corresponde a un 100 % del trabajo final del diplomado de profundización CISCO CCNP, que es una prueba de habilidades prácticas, donde se pueden encontrar la solución al problema propuesto a través del software GNS3, además de configuraciones básicas de enrutamiento en cuanto a: OSPF, DHCP, IPv4, IPv6, MP-BGP, HSRP, etc. Además de, diferentes pruebas de conexiones entre los distintos dispositivos de la topología empleada.

**Palabras clave:** CISCO, CCNP, Conmutación, Enrutamiento, Redes, Electrónica

# **ABSTRACT**

<span id="page-10-0"></span>This document corresponds to 100% of the final work of the CISCO CCNP in-depth diploma, which is a test of practical skills, where the solution to the proposed problem can be found through the GNS3 software, in addition to basic routing configurations in terms of: OSPF, DHCP, IPv4, IPv6, MP-BGP, HSRP, etc. In addition to, different tests of connections between the distinct devices of the topology used.

**Keywords:** CISCO, CCNP, routing, swicthing, networking, electronics

# **INTRODUCCIÓN**

<span id="page-11-0"></span>Con la solución de la prueba de habilidades, se llevó a cabo la configuración de una topología de red en la cual se implementó una tecnología aplicada a routers de red, donde se permitió tener varias tablas de enrutamiento trabajando simultáneamente, por eso, se trabajó con dicha topología que contempla redes LAN independientes con hosts como dispositivos finales.

Se realizó las configuraciones básicas de cada dispositivo, además de, configurar la red de capa 2 y la compatibilidad con los hosts, se habilitó los enlaces troncales 802.1Q, se hizo uso de la VLAN 999 como VLAN nativa, también se utilizó el árbol de expansión rápida, se configura los puentes de raíz RSTP apropiados de acuerdo a la topología, se creó LACP EtherChannels y se llevó a cabo las configuraciones de los puertos de acceso de los hosts, por último, se verificó los servicios DHCP IPv4 y la conectividad LAN local.

De igual manera, se realizó las distintas configuraciones correspondientes a los protocolos de enrutamiento, tanto en IPv4 e IPv6. En donde se elaboró tareas de configuración OSPF y MP-BGP, y también la configuración en versión 2 de HSRP para proporcionar redundancia de primer salto para los distintos hosts, en donde se creó una IP SLA para probar accesibilidad entre las interfaces, al igual que la configuración de grupos de HSRP para las VLAN. Mediante los comandos "show y comandos ping" se verificó la correcta programación de los diferentes dispositivos como routers y switchs con los debidos protocolos establecidos.

Con estos escenarios prácticos se pretende profundizar y afianzar conceptos de enrutamiento, además de, identificar el grado de desarrollo de competencias y habilidades que se adquieren a lo largo del diplomado, con énfasis en poner a prueba los niveles de comprensión y solución de problemas relacionados con diversos aspectos de Networking.

.

# **1. ESCENARIO 1**

# <span id="page-12-1"></span><span id="page-12-0"></span>**1.1 PARTE 1**

Construir la red y configurar los ajustes básicos del dispositivo y el direccionamiento de la interfaz.

# <span id="page-12-2"></span>**1.1.1 Paso 1 Cablear la red como se muestra en la topología.**

<span id="page-12-5"></span>**Figura 1**. Topología de red

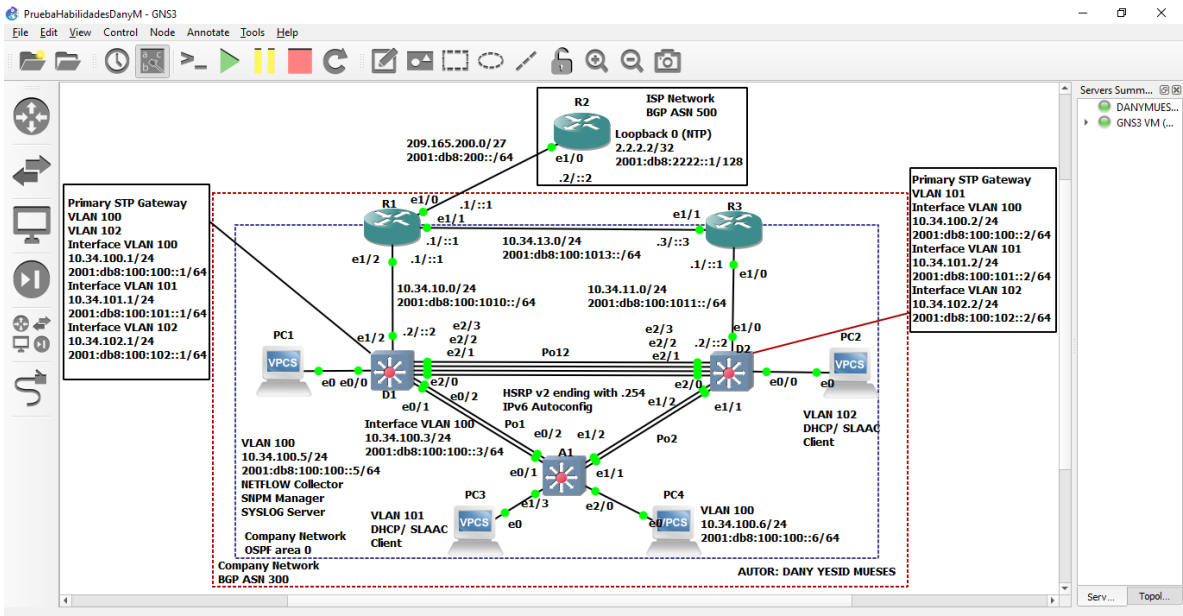

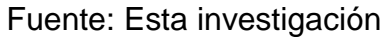

# <span id="page-12-3"></span>**1.1.2 Paso 2 Configurar los ajustes básicos para cada dispositivo.**

<span id="page-12-4"></span>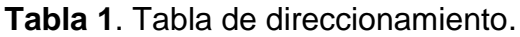

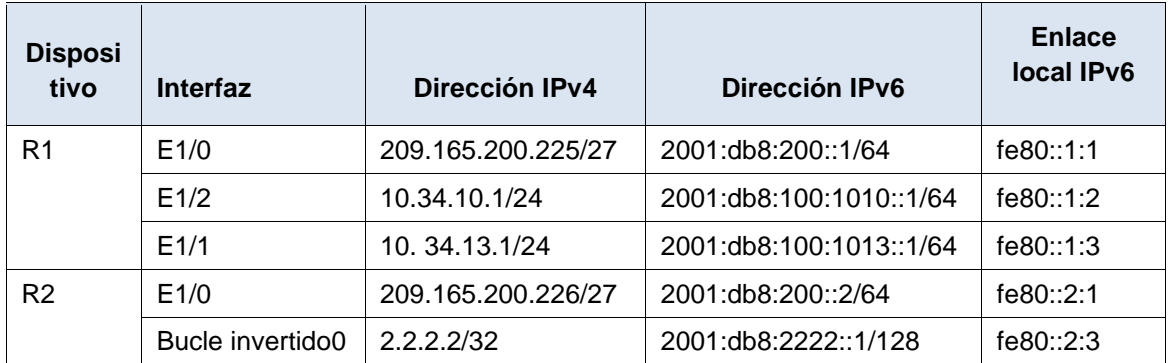

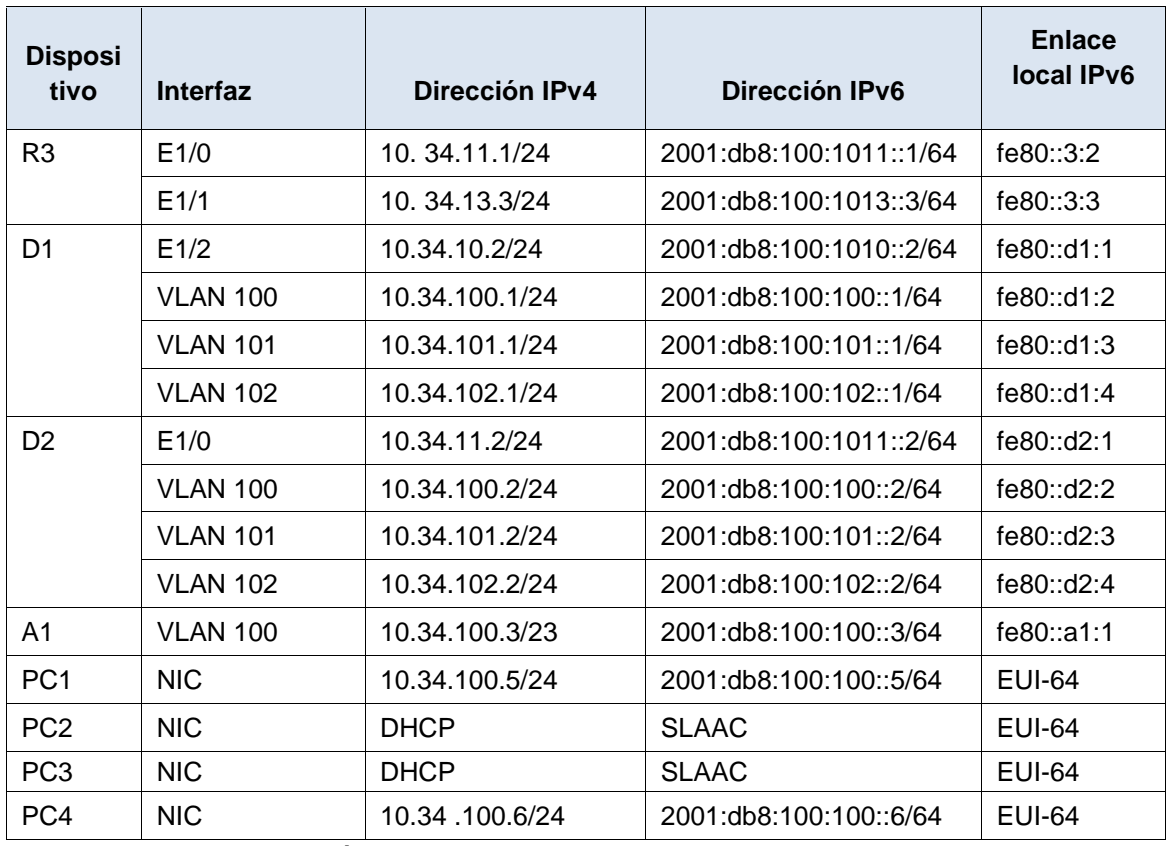

Fuente: Esta investigación

**a.** Se ingresa a cada dispositivo al modo de configuración global y se aplica la configuración básica. Las configuraciones de inicio para cada dispositivo se proporcionan a continuación.

#### **Router R1.**

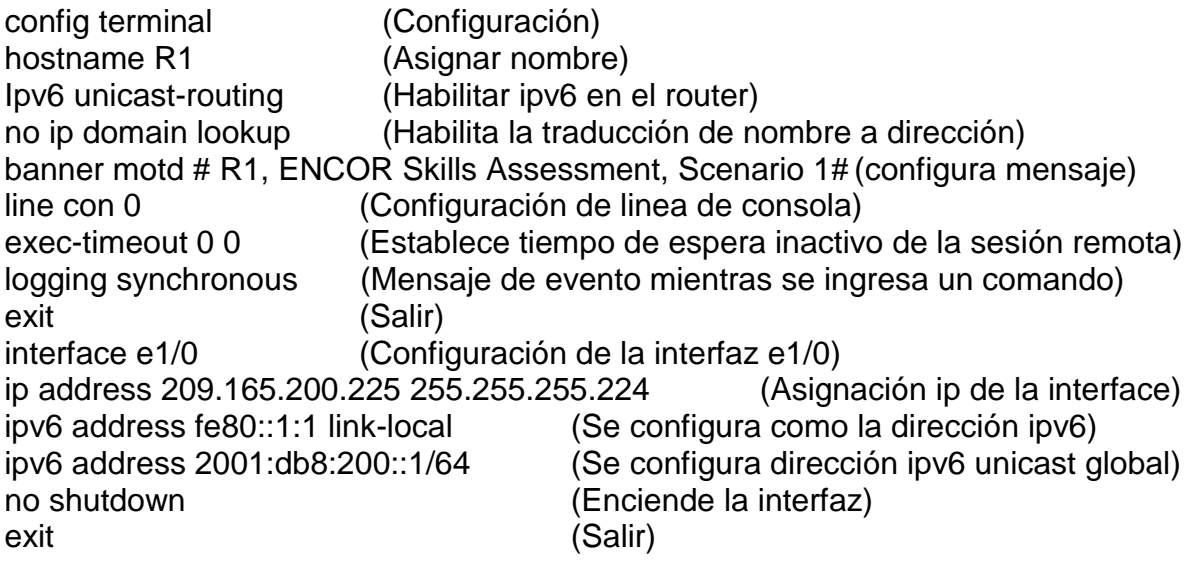

interface e1/2 (Configuración de la interfaz e1/2) ip address 10. 34.10.1 255.255.255.0 (Asignación ip de la interface) ipv6 address fe80::1:2 link-local (Se configura como la dirección ipv6) dirección ipv6 2001:db8:100:1010::1/64 (Se configura dirección ipv6 unicast global) no shutdown (Enciende la interfaz) exit (Salir) interface e1/1 (Configuración de la interfaz e1/1) ip address 10.34.13.1 255.255.255.0 (Asignación ip de la interface) ipv6 address fe80::1:3 enlace local (Se configura como la dirección ipv6) ipv6 address 2001:db8:100:1013::1/64 (Se configura dirección ipv6 unicast global) no shutdown (Enciende la interfaz) exit (Salir) wr (Guarda la configuración en la memoria NVRAM) copy running-config startup-config (Copia la configuración en la memoria NVRAM)

#### **Router R2.**

config terminal hostname R2 ipv6 unicast-routing no ip domain lookup banner motd # R2, ENCOR Skills Assessment, Scenario 1 # líne con 0 exec-timeout 0 0 logging synchronous exit interface e1/0 ip address 209.165.200.226 255.255.255.224 ipv6 address fe80::2:1 link-local ipv6 address 2001:db8:200::2/64 no shutdown exit interface Loopback 0 ip address 2.2.2.2 255.255.255.255 ipv6 address fe80::2:3 link-local ipv6 address 2001:db8:2222::1/128 no shutdown exit wr copy running-config startup-config

## **Router R3.**

config terminal hostname R3 ipv6 unicast-routing no ip domain lookup banner motd # R3, ENCOR Skills Assessment, Scenario 1 # líne con 0 exec-timeout 0 0 logging synchronous exit interface e1/0 ip address 10.34.11.1 255.255.255.0 ipv6 address fe80::3:2 link-local ipv6 address 2001:db8:100:1011::1/64 no shutdown exit interface e1/1 ip address 10.34.13.3 255.255.255.0 ipv6 address fe80::3:3 link-local ipv6 address 2001:db8:100:1010::2/64 no shutdown exit wr copy running-config startup-config

#### **Switch D1.**

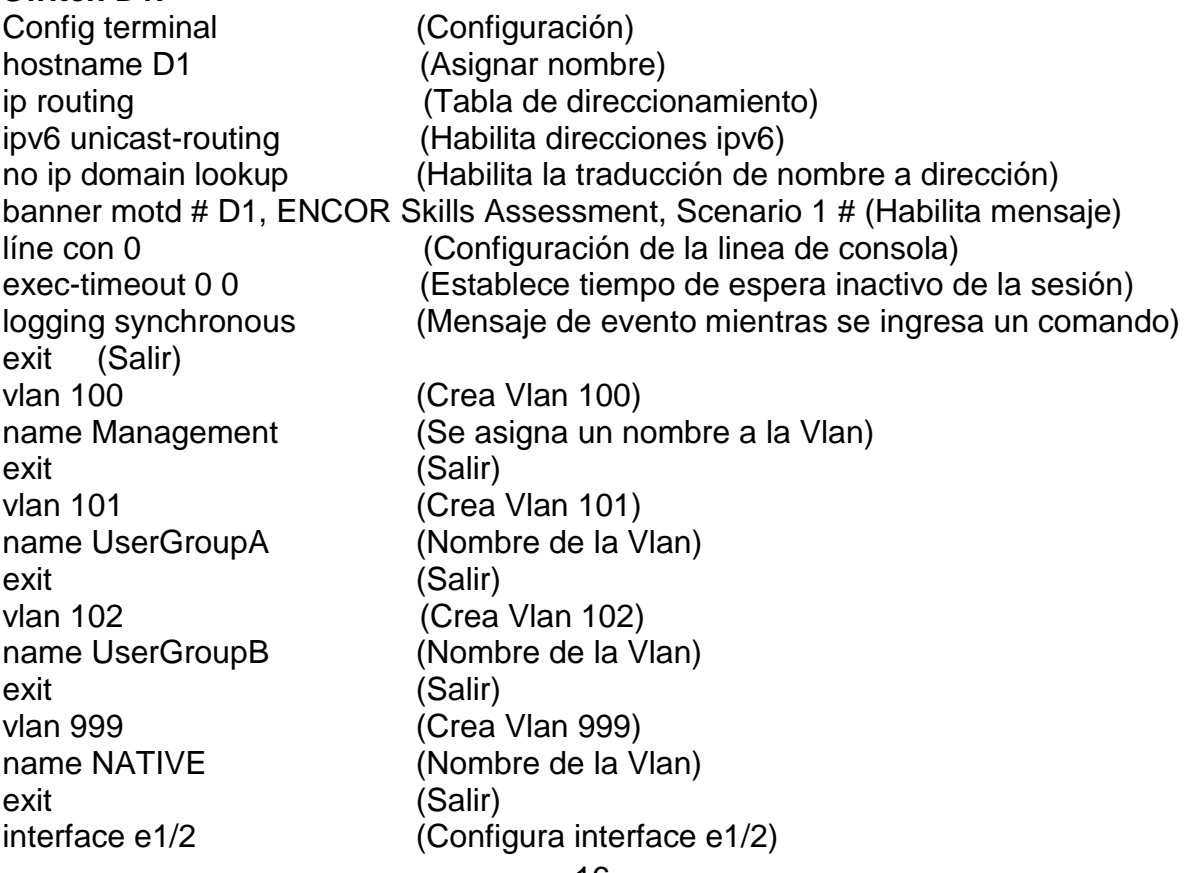

no switchport (Aporta a la interfaz capacidad de capa 3) ip address 10.34.10.2 255.255.255.0 (Asigna dirección ip) ipv6 address fe80::d1:1 link-local (Se configura como la dirección ipv6) ipv6 address 2001:db8:100:1010::2/64(Configuración dirección ipv6 unicast global) no shutdown (Enciende la interfaz) exit (Salir) interface vlan 100 (Ingreso a la configuración de la vlan como interfaz) ip address 10.34.100.1 255.255.255.0 (Asigna dirección ip) ipv6 address fe80::d1:2 link-local (Se configura como la dirección ipv6) ipv6 address 2001:db8:100:100::1/64(Configuración dirección ipv6 unicast global) no shutdown (Enciende la interfaz) exit (Salir) interface vlan 101 ip address 10.34.101.1 255.255.255.0 ipv6 address fe80::d1:3 link-local ipv6 address 2001:db8:100:101::1/64 no shutdown exit interface vlan 102 ip address 10.34.102.1 255.255.255.0 ipv6 address fe80::d1:4 link-local ipv6 address 2001:db8:100:102::1/64 no shutdown exit ip dhcp excluded-address 10.34.101.1 10.34.101.109 (Excluir ip especificas) ip dhcp excluded-address 10.34.101.141 10.34.101.254 (Excluir ip especificas) ip dhcp excluded-address 10.34.102.1 10.34.102.109 (Excluir ip especificas) ip dhcp excluded-address 10.34.102.141 10.34.102.254 (Excluir ip especificas) ip dhcp pool VLAN-101 (Crea conjunto de ip´s con el nombre elegido) network 10.34.101.0 255.255.255.0 (Dirección de red) default-router 10.34.101.254 (Dirección por defecto) exit (Salir) ip dhcp pool VLAN-102 network 10.34.102.0 255.255.255.0 default-router 10.34.102.254 exit interface range e0/0-3,e1/0-1,e1/3,e2/0-3,e3/0-3 (Configura un rango de interfaz) shutdown (Apaga la interfaz) exit (Salir) wr (Guarda la configuración en la memoria NVRAM) copy running-config startup-config (Copia la configuración en la memoria NVRAM)

#### **Switch D2.**

Config terminal hostname D2 ip routing ipv6 unicast-routing no ip domain lookup banner motd # D2, ENCOR Skills Assessment, Sceanario 1 # líne con 0 exec-timeout 0 0 logging synchronous exit vlan 100 name Management exit vlan 101 name UserGroupA exit vlan 102 name UserGroupB exit vlan 999 name NATIVE exit interface e1/0 no switchport ip address 10.34.11.2 255.255.255.0 ipv6 address fe80::d1:1 link-local ipv6 address 2001:db8:100:1011::2/64 no shutdown exit interface vlan 100 ip address 10.34.100.2 255.255.255.0 ipv6 address fe80::d2:2 link-local ipv6 address 2001:db8:100:100::2/64 no shutdown exit interface vlan 101 ip address 10.34.101.2 255.255.255.0 ipv6 address fe80::d2:3 link-local ipv6 address 2001:db8:100:101::2/64 no shutdown exit interface vlan 102

ip address 10.34.102.2 255.255.255.0 ipv6 address fe80::d2:4 link-local ipv6 address 2001:db8:100:102::2/64 no shutdown exit ip dhcp excluded-address 10.34.101.1 10.34.101.209 ip dhcp excluded-address 10.34.101.241 10.34.101.254 ip dhcp excluded-address 10.34.102.1 10.34.102.209 ip dhcp excluded-address 10.34.102.241 10.34.102.254 ip dhcp pool VLAN-101 network 10.34.101.0 255.255.255.0 default-router 10.34.101.254 exit ip dhcp pool VLAN-102 network 10.34.102.0 255.255.255.0 default-router 10.34.102.254 exit interface range e0/0-3,e1/1-3,e2/0-3,e3/0-3 shutdown exit wr copy running-config startup-config

#### **Switch A1.**

Config terminal hostname A1 no ip domain lookup banner motd # A1, ENCOR Skills Assessment, Scenario 1# líne con 0 exec-timeout 0 0 logging synchronous exit vlan 100 name Management exit vlan 101 name UserGroupA exit vlan 102 name UserGroupB exit vlan 999 name NATIVE exit

interface vlan 100 ip address 10.34.100.3 255.255.255.0 ipv6 address fe80::a1:1 link-local ipv6 address 2001:db8:100:100::3/64 no shutdown exit interface range e0/0,e0/3,e1/0,e2/1-3,e3/0-3 shutdown exit wr copy running-config startup-config

**b.** Guardar la configuración en ejecución en startup-config en todos los dispositivos.

**c.** Configurar el direccionamiento de host de PC 1 y PC 4 como se muestra en la tabla de direccionamiento. Asignar una dirección de puerta de enlace predeterminada de 10.XY.100.254, que será la dirección IP virtual de HSRP utilizada en la Parte 4

<span id="page-19-0"></span>**Figura 2**. Configuración direccionamiento PC1.

|                                                                  | PruebaHabilidadesDanyM - GNS3                                                                                                    |                                                                                                    |                                                                                                    |          |                                                        |                     |                                                                                                    |      | $\Box$<br>$\times$                                                             |
|------------------------------------------------------------------|----------------------------------------------------------------------------------------------------|----------------------------------------------------------------------------------------------------|----------------------------------------------------------------------------------------------------|----------|--------------------------------------------------------|---------------------|----------------------------------------------------------------------------------------------------|------|--------------------------------------------------------------------------------|
|                                                                  | File Edit View Control Node Ann                                                                                                    | PCI                                                                                                    | O <sub>PCA</sub><br>$\times$                                                                                                    | $\Theta$ |                                                        | - -<br>$\mathbf{x}$ |                                                                                                    |      |                                                                                |
| đ<br>$\mathbf{L}$<br>$\circledcirc$<br>$\Box$ 0<br>$\rightarrow$ | $\geq$<br><b>Primary STP Gateway</b><br><b>VLAN 100</b><br><b>VLAN 102</b><br><b>Interface VLAN 100</b><br>10.34.100.1/24<br><b>Interface VLAN 101</b><br>10.34.101.1/24<br>2001:db8:100:101::1/64<br><b>Interface VLAN 102</b><br>10.34.102.1/24<br>2001:db8:100:102::1/64 | Dedicated to Daling.<br>Build time: Aug 23 2021 11:15:00<br>All rights reserved.<br>Press '?' to get help.<br>Executing the startup file<br>Checking for duplicate address<br>PC1> save<br>Saving startup configuration to startup.vpc<br>done<br>PC1 | Welcome to Virtual PC Simulator, version 0.8.2<br>Copyright (c) 2007-2015, Paul Meng (mirnshi@gmail.com)<br>VPCS is free software, distributed under the terms of the "BSD" licence.<br>Source code and license can be found at vpcs.sf.net.<br>For more information, please visit wiki.freecode.com.cn.<br>2001:db8:100:100::1/64 PC1> ip 10.34.100.5 255.255.255.0 10.34.100.254<br>PC1: 10.34.100.5 255.255.255.0 gateway 10.34.100.254 |          |                                                        |                     | Gateway<br><b>AN 100</b><br>124<br>10:100::2/64<br><b>AN 101</b><br>124<br>10:101::2/64<br><b>AN 102</b><br>124<br>10:102::2/64 |      | Servers Summ @ X<br><b>O</b> DANYMUES<br>$\triangleright$ $\bigcirc$ GNS3 VM ( |
|                                                                  | $\overline{4}$                                                                                                    | solarwinds   Solar-PuTTY free tool                                                                                                    |                                                                                                    |          | @ 2019 SolarWinds Worldwide, LLC. All rights reserved. |                     | $\overline{a}$                                                                                                    | Serv | Topol                                                                          |

Fuente: Esta investigación

<span id="page-20-2"></span>**Figura 3**. Configuración direccionamiento PC4.

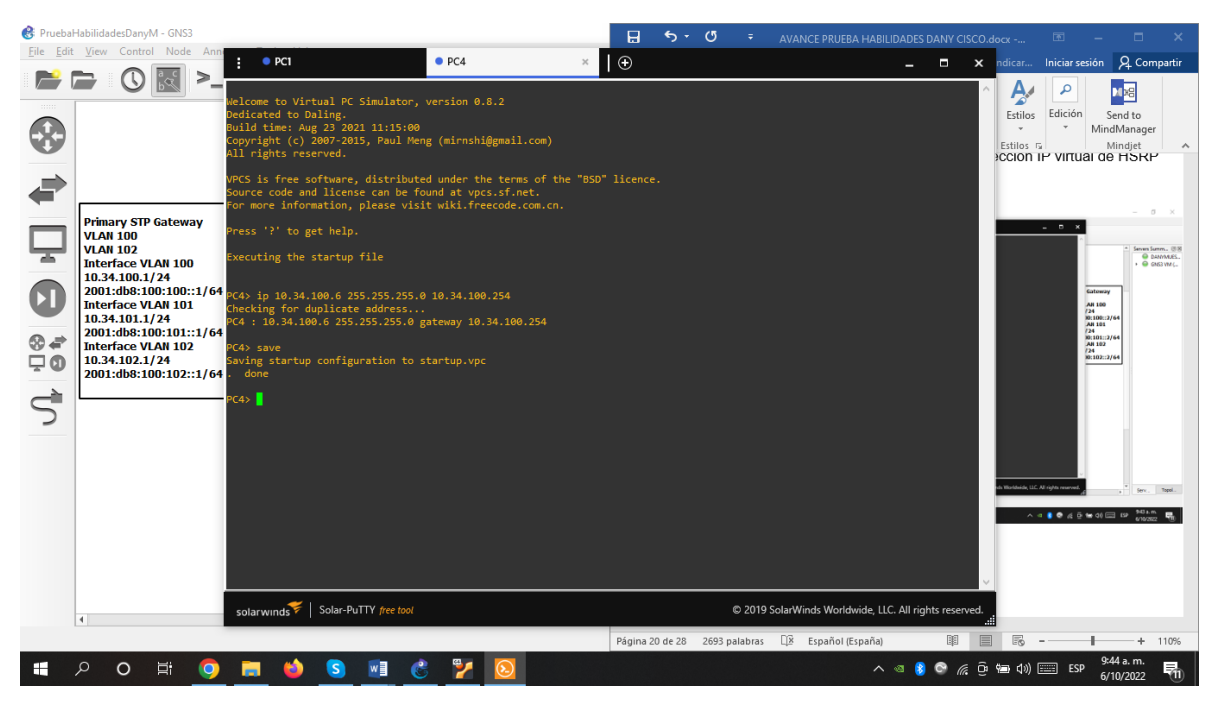

Fuente: Esta investigación

# <span id="page-20-0"></span>**1.2 PARTE 2**

Configurar la red de capa 2 y la compatibilidad con el host.

En esta parte de la evaluación de habilidades, completará la configuración de la red de capa 2 y configurará el soporte de host básico. Al final de esta parte, todos los interruptores deberían poder comunicarse. PC2 y PC3 deben recibir direccionamiento de DHCP y SLAAC.

Sus tareas de configuración son las siguientes:

<span id="page-20-1"></span>**Tabla 2**. Tabla tareas de configuración

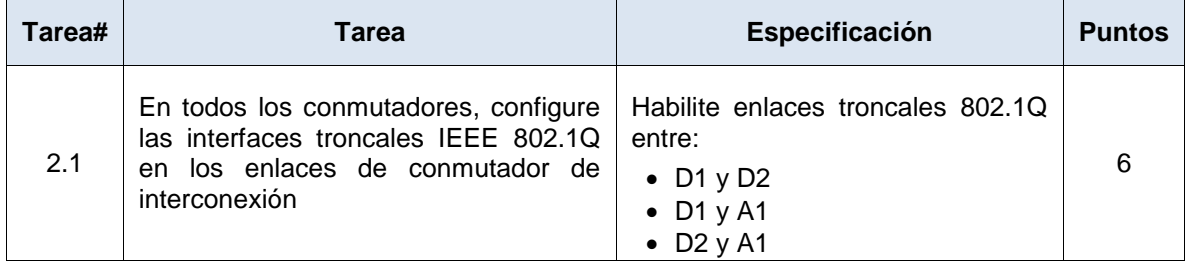

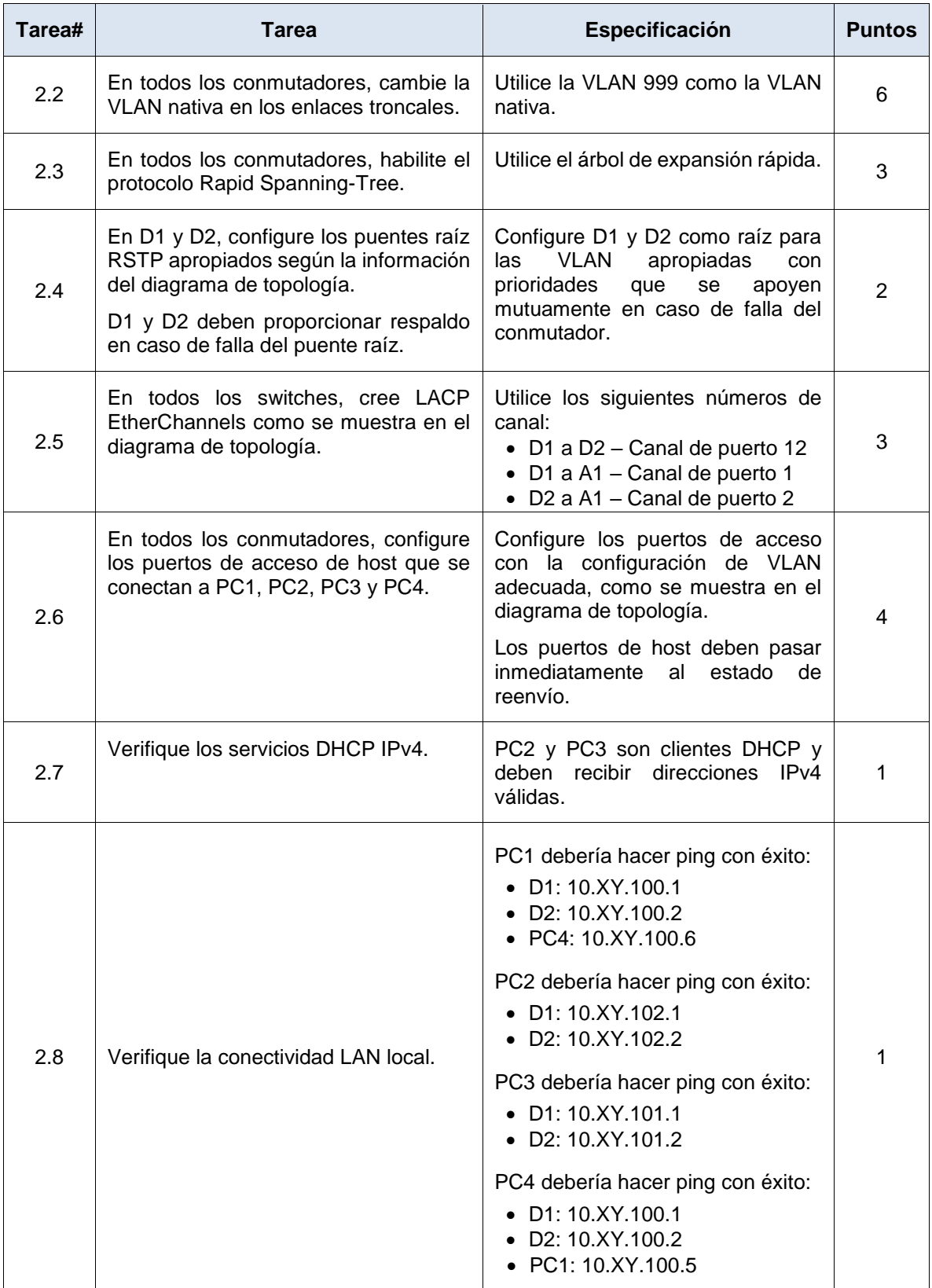

## <span id="page-22-0"></span>**1.2.1 Configuración de las interfaces troncales IEEE 802.1Q en los enlaces de conmutador de interconexión.**

A continuación, se agregan las líneas de comando para cada dispositivo.

# **Switch D1** interface range e2/0-3 (Configuración de interfaz) switchport trunk encapsulation dot1q (Crea modo de encapsulación) switchport mode trunk (Configura en modo troncal) switchport trunk native vlan 999 (Crea Vlan nativa) channel-group 12 mode active (Crea EtherChannel o grupo de interfaz) no shutdown (Enciende la interfaz) exit (Salir) interface range e0/1 -2 switchport trunk encapsulation dot1q switchport mode trunk switchport trunk native vlan 999 channel-group 1 mode active no shutdown exit spanning-tree mode rapid-pvst (Configura redundancia) spanning-tree vlan 100,102 root primary (Asigna prioridades) spanning-tree vlan 101 root secondary (Asigna prioridad) interface e0/0 (Configura interfaz e0/0) switchport mode Access (Configura interfaz en modo acceso) switchport access vlan 100 (Asigna Vlan 100 como acceso) spanning-tree portfast (Configura redundancia) no shutdown (Enciende la interfaz) exit (Salir) end (Sale del modo privilegiado) wr (Guarda la configuración en la memoria NVRAM)

copy running-config startup-config (Copia la configuración en la memoria NVRAM)

# **Switch D2**

interface range e2/0-3 switchport trunk encapsulation dot1q switchport mode trunk switchport trunk native vlan 999 channel-group 12 mode active no shutdown exit interface range e1/1 -2

switchport trunk encapsulation dot1q switchport mode trunk switchport trunk native vlan 999 channel-group 2 mode active no shutdown exit spanning-tree mode rapid-pvst spanning-tree vlan 101 root primary spanning-tree vlan 100,102 root secondary interface e0/0 switchport mode access switchport access vlan 102 spanning-tree portfast no shutdown exit end wr copy running-config startup-config

#### **Switch A1**

spanning-tree mode rapid-pvst interface range e0/1-2 switchport trunk encapsulation dot1q switchport mode trunk switchport trunk native vlan 999 channel-group 1 mode active no shutdown exit interface range e1/1-2 switchport trunk encapsulation dot1q switchport mode trunk switchport trunk native vlan 999 channel-group 2 mode active no shutdown exit interface e1/3 switchport mode access switchport access vlan 101 spanning-tree portfast no shutdown exit interface e2/0 switchport mode access switchport access vlan 100 spanning-tree portfast

no shutdown exit end wr copy running-config startup-config

# <span id="page-24-0"></span>**1.2.2 Cambio de la VLAN nativa en los enlaces troncales.**

En todos los conmutadores, cambie la VLAN nativa en los enlaces troncales.

switchport trunk encapsulation dot1q (Crea modo de encapsulación) switchport mode trunk (Configura en modo troncal) switchport trunk native vlan 999 (Crea Vlan nativa)

<span id="page-24-1"></span>**Figura 4**. Configuración VLAN 999 como la VLAN nativa en D1

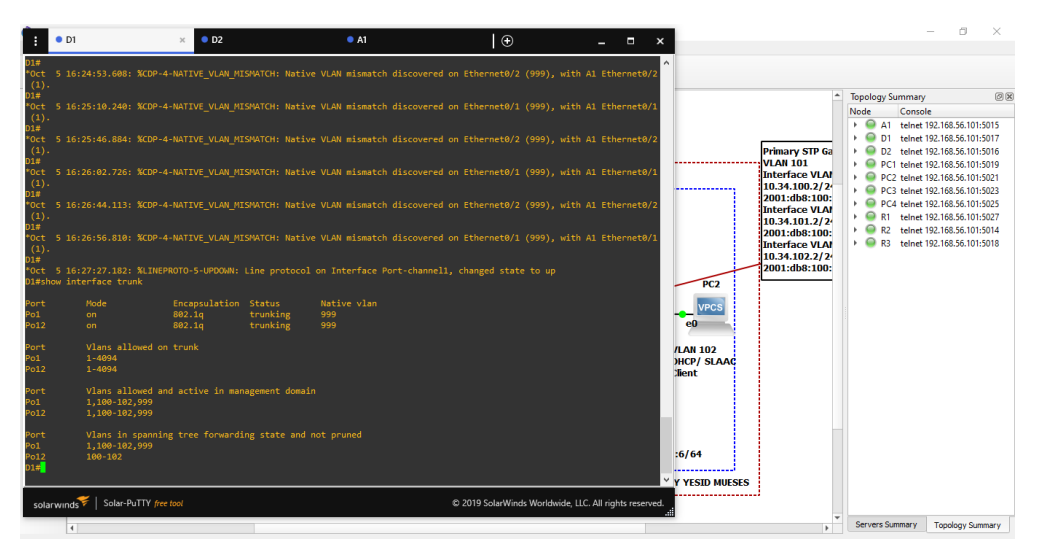

Fuente: Esta investigación

<span id="page-25-2"></span>**Figura 5**. Configuración VLAN 999 como la VLAN nativa en D2

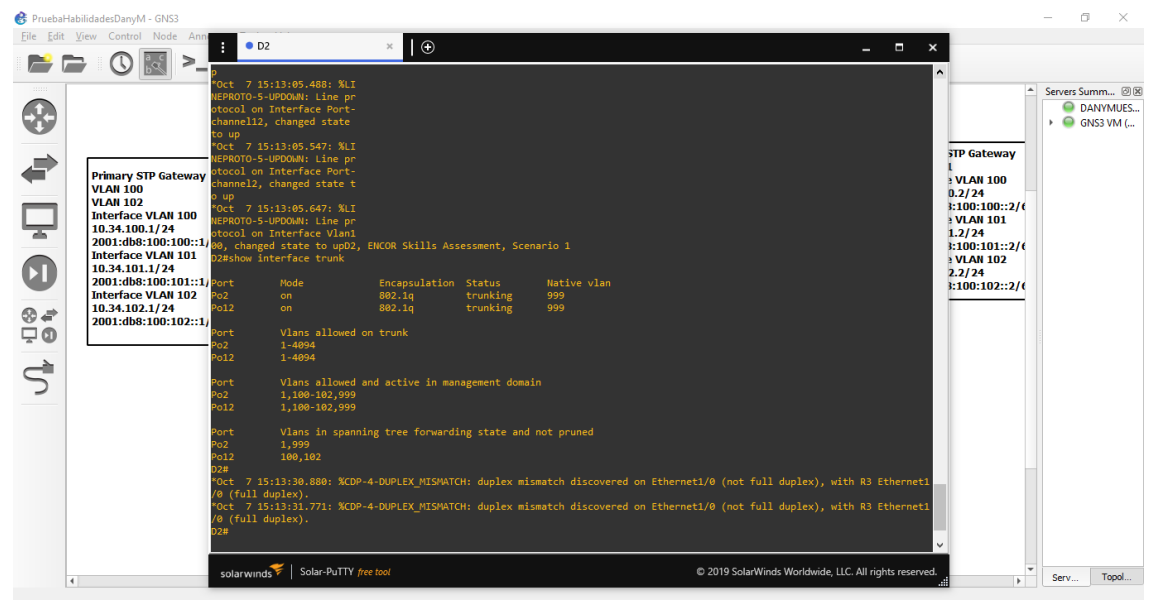

Fuente: Esta investigación

<span id="page-25-0"></span>**1.2.3 Habilitación del protocolo Rapid Spanning-Tree.** En todos los conmutadores, habilite el protocolo Rapid Spanning-Tree. spanning-tree mode rapid-pvst (Configurar redundancia)

<span id="page-25-1"></span>**1.2.4 Configuración de los puentes raíz RSTP apropiados según la información del diagrama de la topología en D1 y D2.** En D1 y D2, configure los puentes raíz RSTP apropiados según la información del diagrama de topología. D1 y D2 deben proporcionar respaldo en caso de falla del puente raíz.

#show run | include spanning-tree (Muestra configuración protocolo SPT)

<span id="page-26-1"></span>**Figura 6**. Configuración puentes raíz RSTP en D1

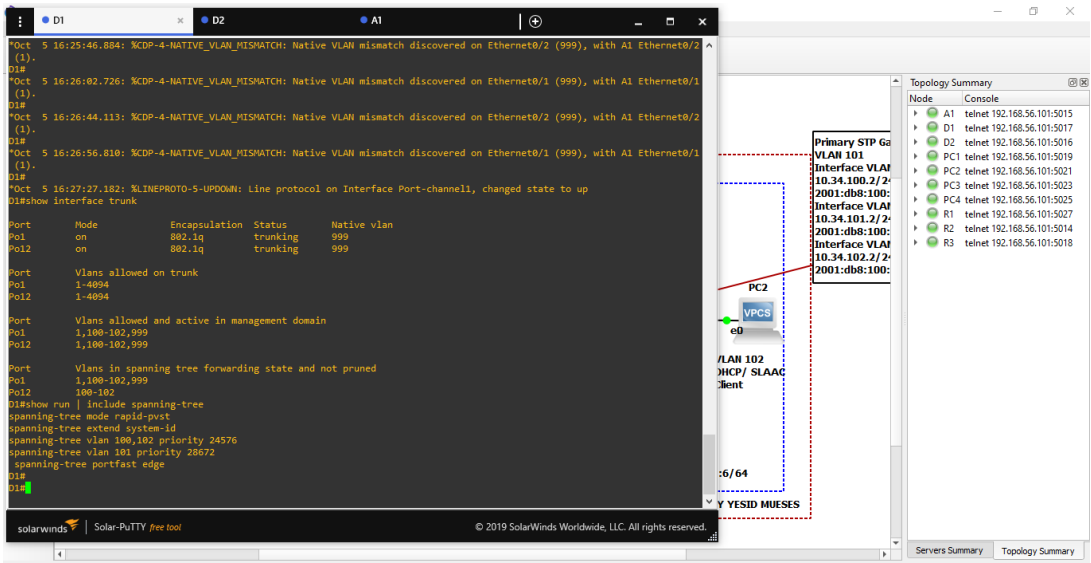

Fuente: Esta investigación

<span id="page-26-2"></span>**Figura 7**. Configuración puentes raíz RSTP en D2

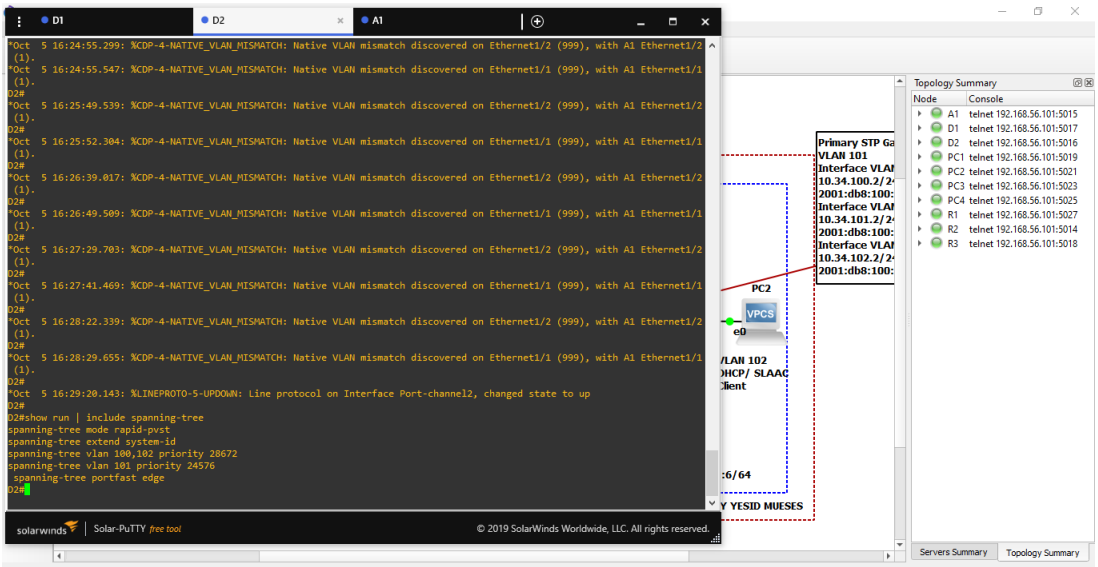

Fuente: Esta investigación

<span id="page-26-0"></span>**1.2.5 Crear LACP EtherChannels en todos los switchs.** En todos los switches, cree LACP EtherChannels como se muestra en el diagrama de topología.

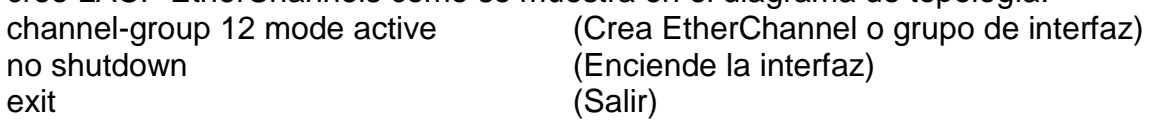

channel-group 1 mode active no shutdown exit

channel-group 2 mode active no shutdown exit

# <span id="page-27-0"></span>**Figura 8. Configuración canal puerto 12 y 1 en D1**

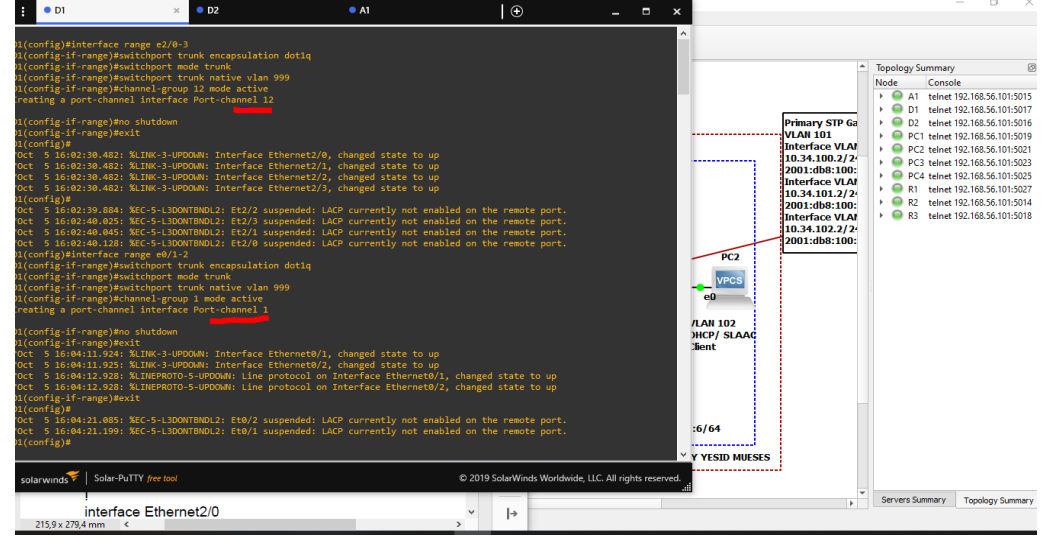

Fuente: Esta investigación

<span id="page-27-1"></span>**Figura 9.** Configuración canal puerto 12 y 2 en D2

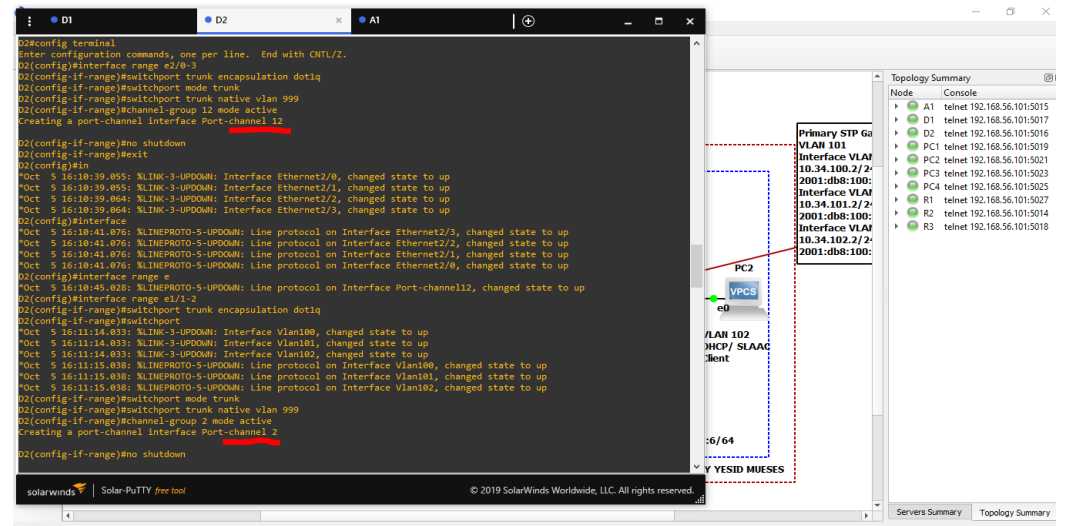

Fuente: Esta investigación

<span id="page-28-1"></span>**Figura 10**. Configuración canal puerto 1 y 2 en A1

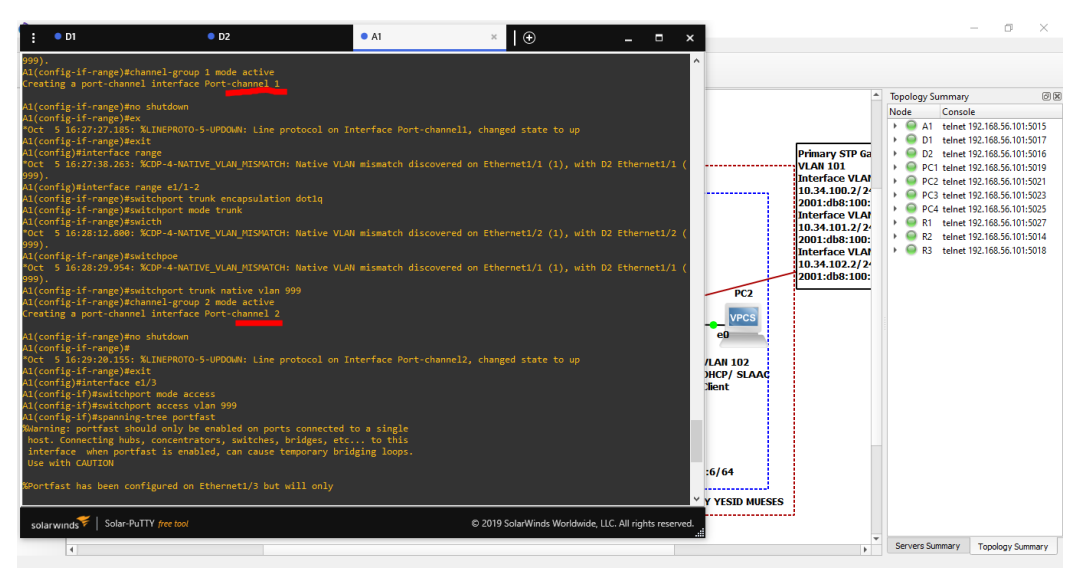

Fuente: Esta investigación

<span id="page-28-0"></span>**1.2.6 Configuración de puertos de acceso de host que se conectan a PC1, PC2, PC3 y PC4**. En todos los conmutadores, configure los puertos de acceso de host que se conectan a PC1, PC2, PC3 y PC4.

interface e0/0, e1/3, e2/0 (Configura interfaz) switchport access vlan 100,101,102 spanning-tree portfast (Configura redundancia) no shutdown (Enciende la interfaz) exit e1/3, e2/0)

switchport mode Access (Configura interfaz en modo acceso)<br>switchport access vlan 100,101,102 (Asigna Vlan 100 como acceso)

#show run interface e0/0, e1/3, e2/0 (Muestra configuración de la interfaz e0/0,

<span id="page-29-0"></span>**Figura 11.** Configuración interfaces e0/0, e1/3, e2/0 en D1

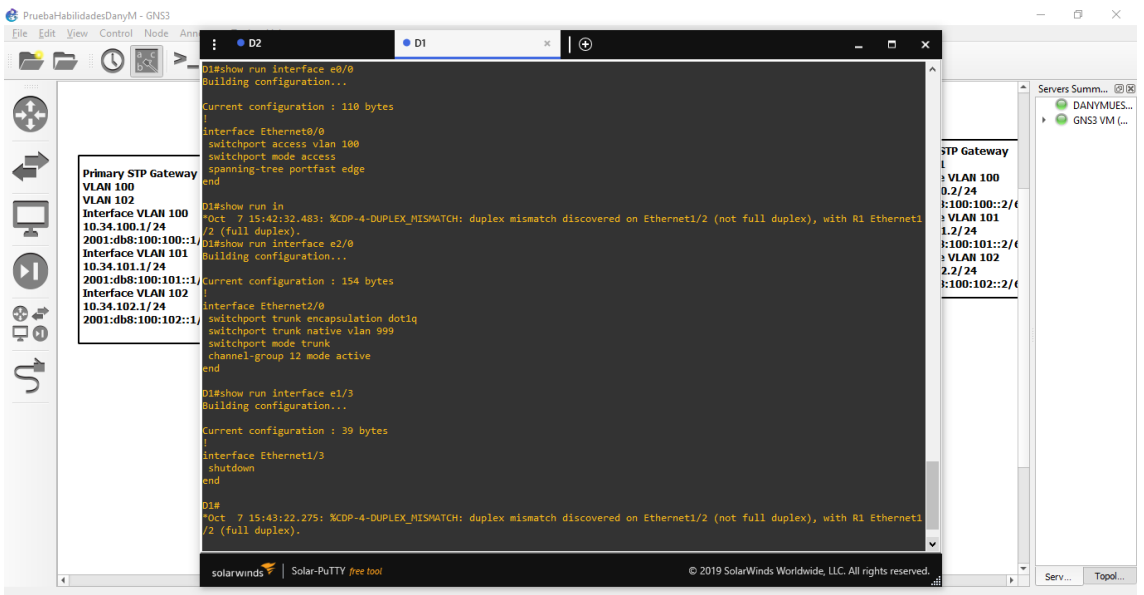

Fuente: Esta investigación

<span id="page-29-1"></span>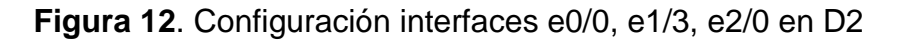

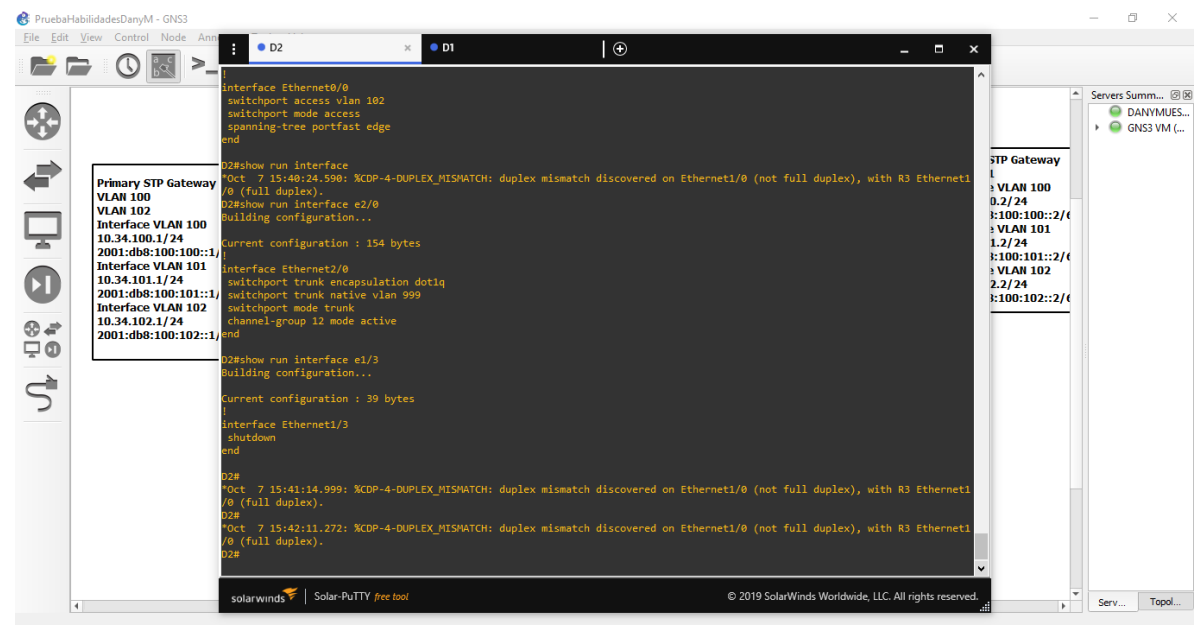

Fuente: Esta investigación

<span id="page-30-1"></span>**Figura 13.** Configuración interfaces e0/0, e1/3, e2/0 en A1

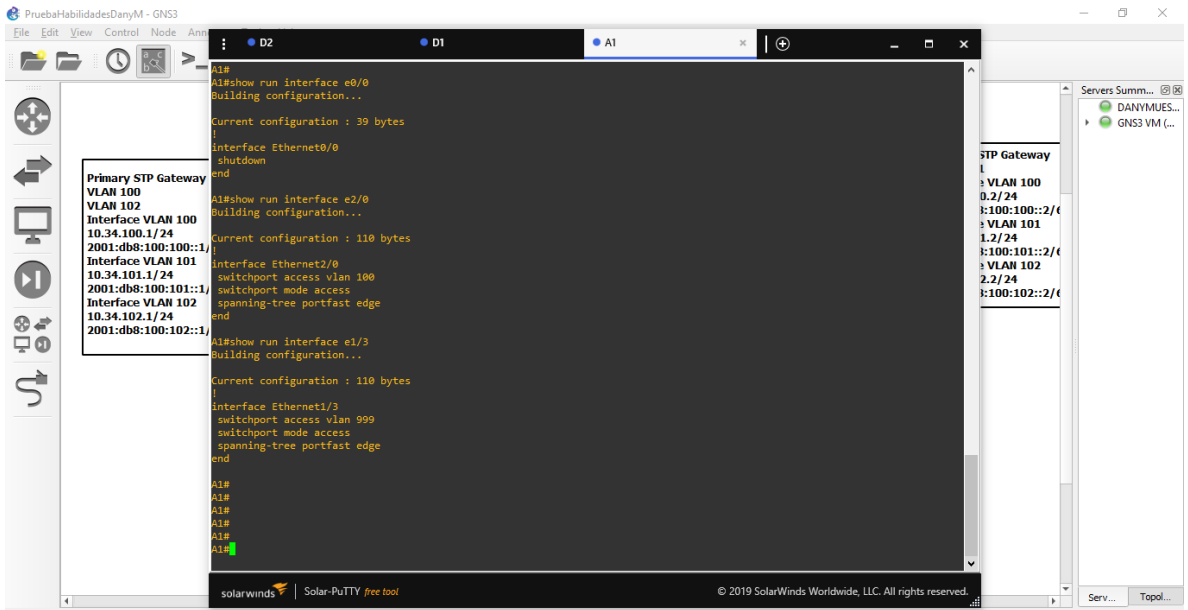

Fuente: Esta investigación

# <span id="page-30-0"></span>**1.2.7 Verificación de los servicios DHCP IPv4.**

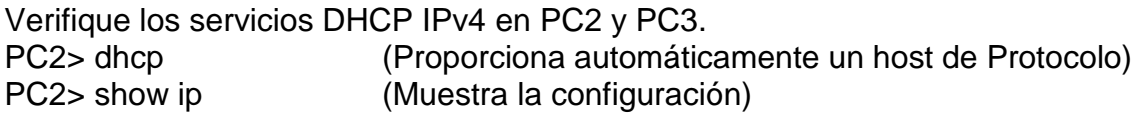

<span id="page-30-2"></span>**Figura 14.** Configuración servicios DHCP IPv4 en PC2

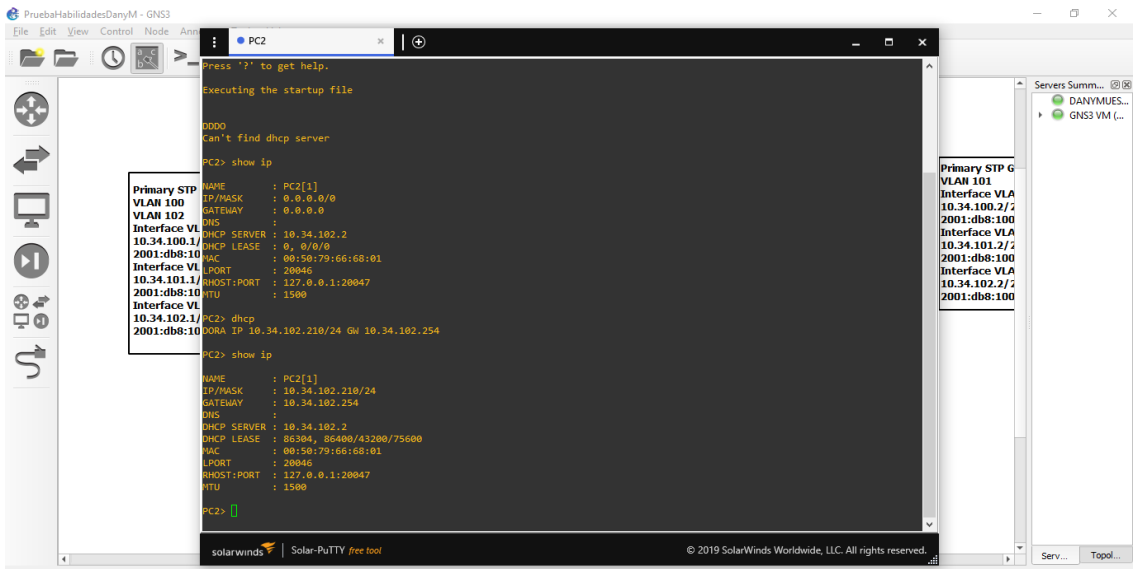

Fuente: Esta investigación

<span id="page-31-1"></span>**Figura 15**. Configuración servicios DHCP IPv4 en PC3

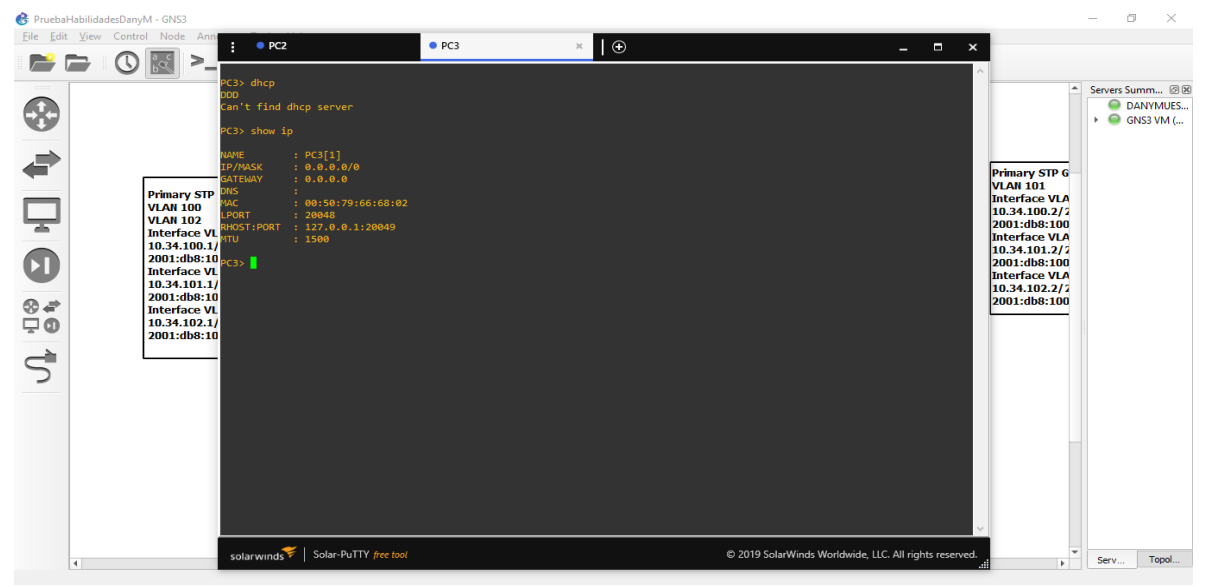

Fuente: Esta investigación

# <span id="page-31-0"></span>**1.2.8 Verificación de la conectividad LAN local.**

Verificación de la conectividad LAN local. PC1 debería hacer ping con éxito: D1: 10.XY.100.1 D2: 10.XY.100.2 PC4: 10.XY.100.6

<span id="page-31-2"></span>**Figura 16**. Verificación conectividad LAN local desde PC1

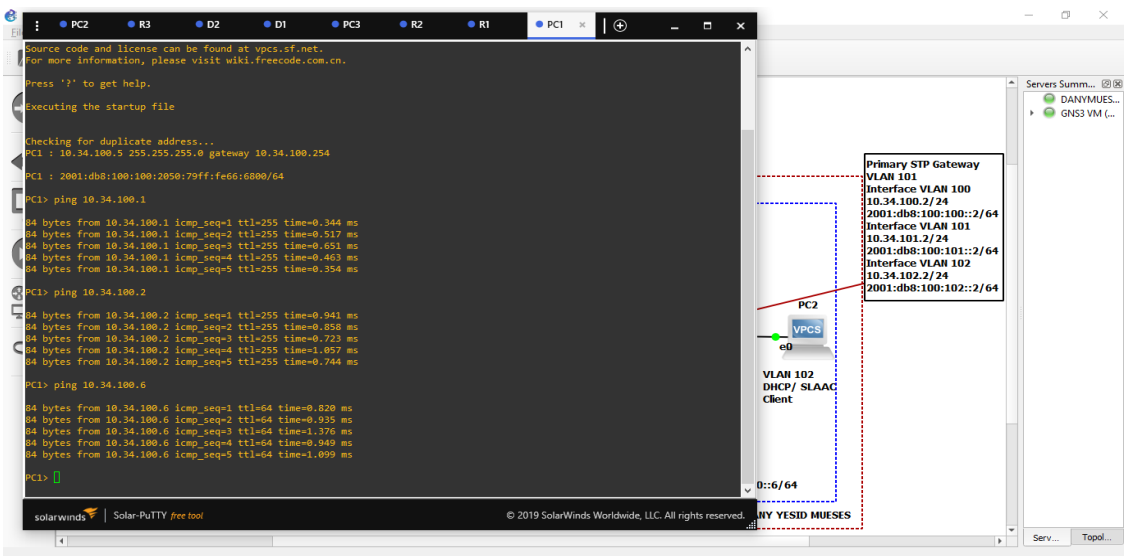

Fuente: Esta investigación

PC2 debería hacer ping con éxito: D1: 10.XY.102.1 D2: 10.XY.102.2

 $\mathbb{R}$  $\overline{\mathbf{0}}$  $\frac{e}{\ln 1}$   $\cdot$  PC2  $\times$   $\cdot$  R3  $\bullet$  PC3  $^{\bullet}$  PC1 > dhep<br>A TP 10 34 102 210/24 GW 10 34 102 254 Servers Summ... (3)<br> **C** DANYMUES...<br>
D GNS3 VM (... .<br>RA IP 10.34.102.210/24 GW 10.34.102.254<br>RA IP 10.34.102.210/24 GW 10.34.102.254 Primary STP Gateway<br>VLAN 101<br>Interface VLAN 100<br>Interface VLAN 100<br>Interface VLAN 101<br>Interface VLAN 101<br>Interface VLAN 101:2/64<br>Interface VLAN 102 PC2[1]<br>10.34.102.210/24<br>10.34.102.254  $10.34.102.2$ 2001.008.100.101.:2/04<br>Interface VLAN 102<br>10.34.102.2/24<br>2001:db8:100:102::2/64 l0.34.102.1  $PC2$ from 10.34.10;<br>from 10.34.10;<br>from 10.34.10;<br>from 10.34.10;<br>from 10.34.10; VPCS **VLAN 102<br>DHCP/ SLAAC<br>Client**  $0::6/64$ ds | Solar-PuTTY free to @ 2019 SolarWinds Worldwide, LLC. All rights res **NY YESID MUESES**  $\begin{tabular}{|c|c|} \hline \textbf{Serv...} & \textbf{Topol...} \end{tabular}$ 

<span id="page-32-0"></span>**Figura 17**. Verificación conectividad LAN local desde PC2

Fuente: Esta investigación PC3 debería hacer ping con éxito: D1: 10.XY.101.1 D2: 10.XY.101.2

<span id="page-32-1"></span>**Figura 18**. Verificación conectividad LAN local desde PC3

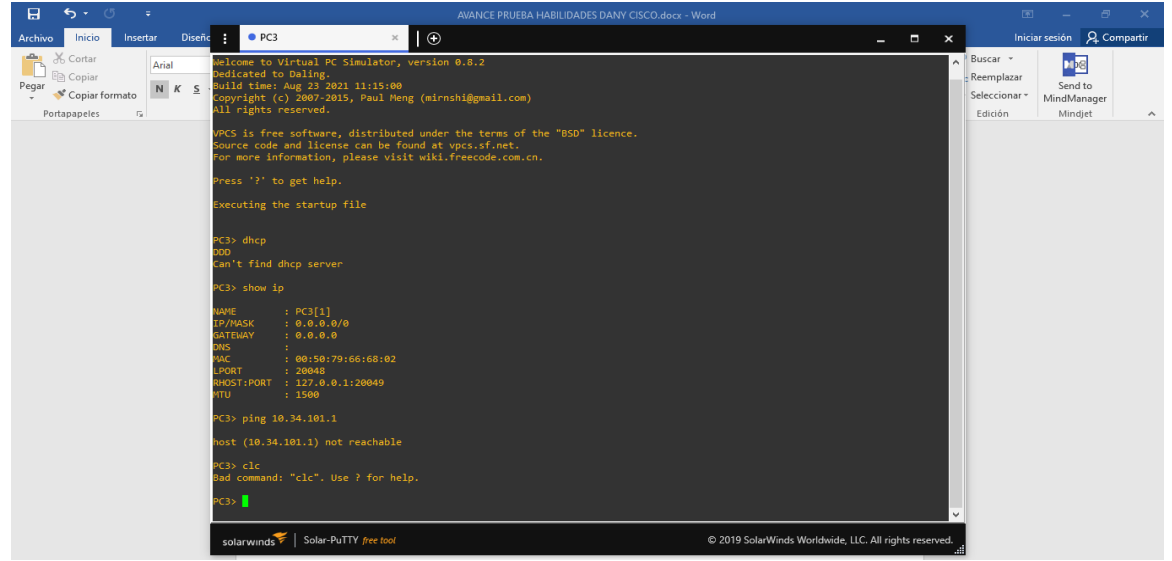

Fuente: Esta investigación

PC4 debería hacer ping con éxito: D1: 10.XY.100.1 D2: 10.XY.100.2 PC1: 10.XY.100.5

<span id="page-33-0"></span>**Figura 19.** Verificación conectividad LAN local desde PC4

| PC2<br>R <sub>3</sub><br>O <sub>D2</sub><br>$\bullet$ D1<br>$\rho$ PC3<br>R <sub>2</sub>                                                                                                    | R1<br>$\bullet$ PC1 | $\Box$<br>$\bullet$ PC4 $\times$<br>$  -$<br>$\mathbf{x}$ |                                                              |    | $\Box$                                                    | $\times$ |
|----------------------------------------------------------------------------------------------------|---------------------|-----------------------------------------------------------|--------------------------------------------------------------|----|-----------------------------------------------------------|----------|
| Source code and license can be found at vpcs.sf.net.<br>For more information, please visit wiki.freecode.com.cn.                                                                                                    |                     |                                                           |                                                              |    |                                                           |          |
| Press '?' to get help.                                                                                                    |                     |                                                           |                                                              |    | Servers Summ 图图                                           |          |
| Executing the startup file                                                                                                    |                     |                                                           |                                                              |    | <b>O</b> DANYMUES<br>$\triangleright$ $\ominus$ GNS3 VM ( |          |
| Checking for duplicate address<br>PC4: 10.34.100.6 255.255.255.0 gateway 10.34.100.254                                                                                                    |                     |                                                           |                                                              |    |                                                           |          |
| PC1: 2001:db8:100:100:2050:79ff:fe66:6803/64                                                                                                    |                     |                                                           | ateway                                                       |    |                                                           |          |
| PC4> ping 10.34.100.1                                                                                                    |                     |                                                           | <b>N</b> 100<br>$^{\prime 4}$<br>:100::2/64                  |    |                                                           |          |
| 84 bytes from 10.34.100.1 icmp seq=1 ttl=255 time=0.604 ms<br>84 bytes from 10.34.100.1 icmp seq=2 ttl=255 time=0.869 ms<br>84 bytes from 10.34.100.1 icmp seq=3 ttl=255 time=0.691 ms<br>84 bytes from 10.34.100.1 icmp_seq=4 ttl=255 time=1.264 ms<br>84 bytes from 10.34.100.1 icmp seq-5 ttl=255 time=0.758 ms |                     |                                                           | <b>N</b> 101<br>4 <sup>1</sup><br>:101::2/64<br><b>N</b> 102 |    |                                                           |          |
| $4!$ PC4> ping 10.34.100.2                                                                                                    |                     |                                                           | $^{14}$<br>:102::2/64                                        |    |                                                           |          |
| 84 bytes from 10.34.100.2 icmp_seq=1 ttl=255 time=1.402 ms<br>84 bytes from 10.34.100.2 icmp seq=2 ttl=255 time=1.972 ms<br>84 bytes from 10.34.100.2 icmp_seq=3 ttl=255 time=1.178 ms<br>84 bytes from 10.34.100.2 icmp_seq=4 ttl=255 time=1.492 ms<br>84 bytes from 10.34.100.2 icmp seq=5 ttl=255 time=1.292 ms |                     |                                                           |                                                              |    |                                                           |          |
| PC4> ping 10.34.100.5                                                                                                    |                     |                                                           |                                                              |    |                                                           |          |
| 84 bytes from 10.34.100.5 icmp_seq=1 ttl=64 time=0.924 ms<br>84 bytes from 10.34.100.5 icmp_seq=2 ttl=64 time=0.765 ms<br>84 bytes from 10.34.100.5 icmp seq=3 ttl=64 time=0.881 ms<br>84 bytes from 10.34.100.5 icmp_seq=4 ttl=64 time=0.774 ms<br>84 bytes from 10.34.100.5 icmp seq=5 ttl=64 time=1.440 ms      |                     |                                                           |                                                              |    |                                                           |          |
| PC4> $\Box$                                                                                                    |                     |                                                           |                                                              |    |                                                           |          |
| solarwinds Solar-PuTTY free tool                                                                                                    |                     | C 2019 SolarWinds Worldwide, LLC. All rights reserved.    |                                                              |    |                                                           |          |
| $\overline{4}$                                                                                                    |                     |                                                           |                                                              | Þ. | Serv                                                      | Topol    |

Fuente: Esta investigación

# **2. ESCENARIO 2**

# <span id="page-34-1"></span><span id="page-34-0"></span>**2.1 PARTE 3**

Configurar protocolos de enrutamiento

En esta parte, se configura los protocolos de enrutamiento IPv4 e IPv6. Al final de esta parte, la red debe estar completamente convergente. Los pings de IPv4 e IPv6 a la interfaz Loopback 0 desde D1 y D2 deberían ser exitosos.

**Nota:** Los pings de los hosts no tendrán éxito porque sus puertas de enlace predeterminadas apuntan a la dirección HSRP que se habilitará en la Parte 4.

Sus tareas de configuración son las siguientes:

<span id="page-34-2"></span>**Tabla 3**. Tabla tareas de configuración protocolos de enrutamiento

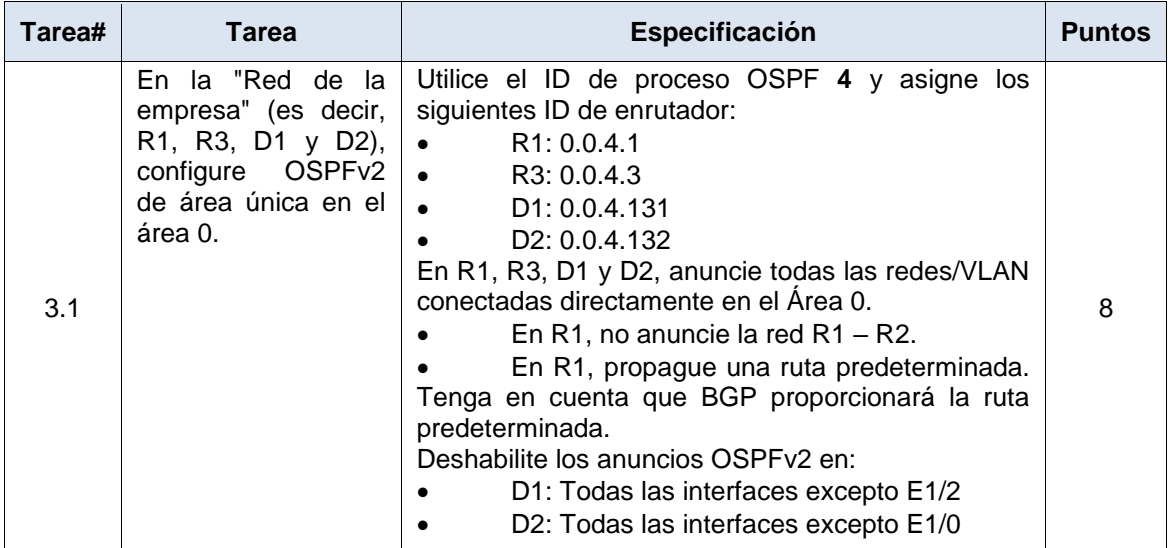

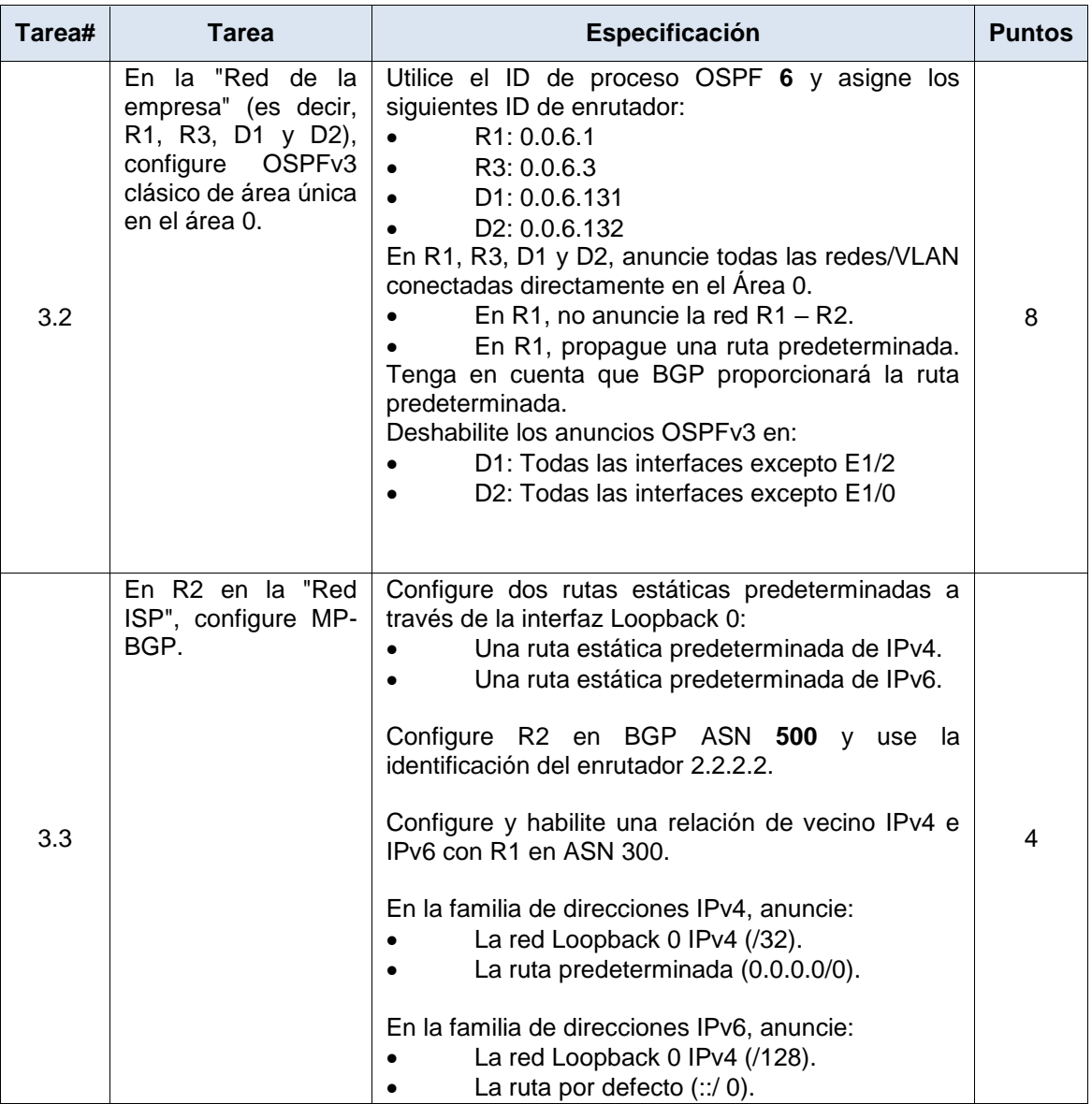

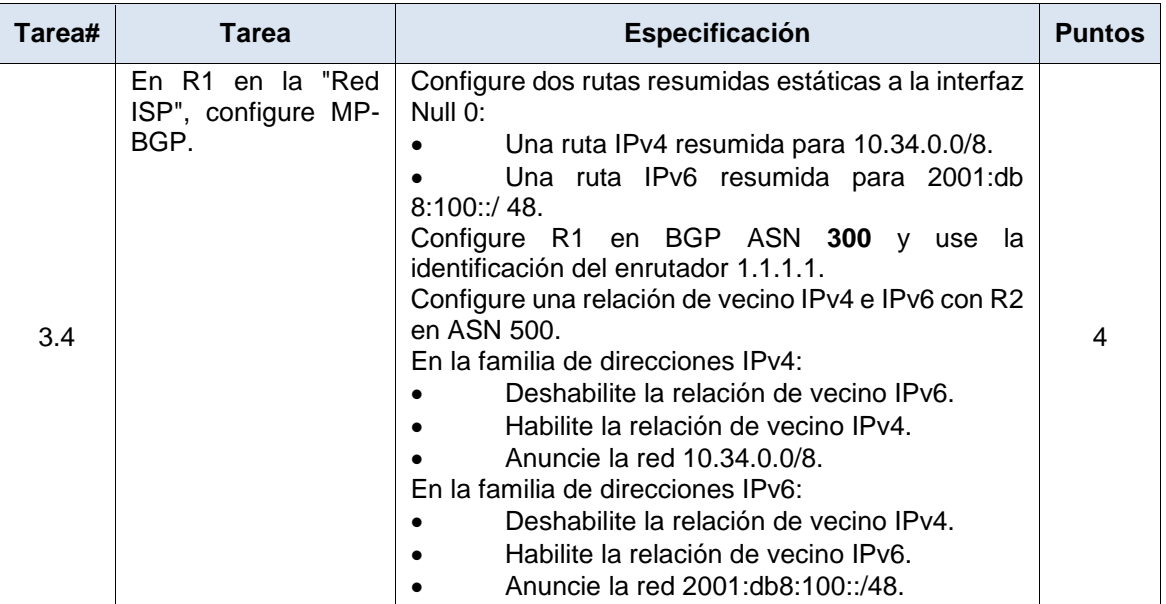

Fuente: Esta investigación

# <span id="page-36-0"></span>**2.1.1 Configuración OSPFv2 en área 0**

## **Router R1**

enable router ospf 4 router-id 0.0.4.1 network 10.34.10.0 0.0.0.255 area 0 network 10.34.13.0 0.0.0.255 area 0 default-information originate exit

# **Router R3**

enable Router ospf 4 Router-id 0.0.4.3 Network 10.34.11.0.0.0.0.255 area 0 Network 10.34.13.0.0.0.0.255 area 0 exit

## **Switch D1.**

enable router ospf 4 router id 0.0.4.131 network 10.34.100.0 0.0.0.255 area 0 network 10.34.101.0 0.0.0.255 area 0 network 10.34.102.0 0.0.0.255 area 0

network 10.34.10.0 0.0.0.255 area 0 passive-interface default no passive-interface e1/2 exit

## **Switch D2.**

enable router ospf 4 router-id 0.0.4.132 network 10.34.100.0 0.0.0.255 area 0 network 10.34.101.0 0.0.0.255 area 0 network 10.34.102.0 0.0.0.255 area 0 network 10.34.11.0 0.0.0.255 area 0 passive-interface default no passive-interface e1/0 exit

# <span id="page-37-0"></span>**2.1.2 Configuración OSPFv3 en área 0.**

#### **Router R1**

ipv6 router ospf 6 router-id 0.0.6.1 default-information originate exit interface e1/2 ipv6 ospf 6 area 0 exit interface e1/1 ipv6 ospf 6 area 0 exit **Router 3** ipv6 router ospf 6 router-id 0.0.6.3 exit interface e1/0 ipv6 ospf 6 area 0 exit interface e1/1 ipv6 ospf 6 area 0 exit end

## **Switch D1**

ipv6 router ospf 6 router-id 0.0.6.131 passive-interface default no passive-interface e1/2 exit interface e1/2 ipv6 ospf 6 area 0 exit interface vlan 100 ipv6 ospf 6 area 0 exit interface vlan 101 ipv6 ospf 6 area 0 exit interface vlan 102 ipv6 ospf 6 area 0 exit end

#### **Switch D2**

ipv6 router ospf 6 router-id 0.0.6.132 passive-interface default no passive-interface e1/0 exit interface e1/0 ipv6 ospf 6 area 0 exit interface vlan 100 ipv6 ospf 6 area 0 exit interface vlan 101 ipv6 ospf 6 area 0 exit interface vlan 102 ipv6 ospf 6 area 0 exit end

## <span id="page-38-0"></span>**2.1.3 Configuración MP-BGP en R2.**

# **Router R2**

enable ip route 0.0.0.0 0.0.0.0 loopback 0 ipv6 route ::/0 loopback 0 router bgp 500 bgp router-id 2.2.2.2

neighbor 209.165.200.225 remote-as 300 neighbor 2001:db8:200::1 remote-as 300 address-family ipv4 neighbor 209.165.200.225 activate no neighbor 2001:db8:200::1 activate network 2.2.2.2 mask 255.255.255.255 network 0.0.0.0 exit-address-family address-family ipv6 no neighbor 209.165.200.225 activate neighbor 2001:db8:200::1 activate network 2001:db8:2222::/128 network ::/0 exit-address-family

# <span id="page-39-0"></span>**2.1.4 Configuración MP-BGP en R1.**

#### **Router R1**

ip route 10.34.0.0 255.0.0.0 null0 ipv6 route 2001:db8:100::/48 null0 router bgp 300 bgp router-id 1.1.1.1 neighbor 209.165.200.226 remote-as 500 neighbor 2001:db8:200::2 remote-as 500 address-family ipv4 unicast neighbor 209.165.200.226 activate no neighbor 2001:db8:200::2 activate network 10.34.0.0 mask 255.0.0.0 exit-address-family address-family ipv6 unicast no neighbor 209.165.200.226 activate neighbor 2001:db8:200::2 activate network 2001:db8:100::/48 exit-address-family

## <span id="page-39-1"></span>**2.1.5 Configuración general completa.**

#### **Router R1**

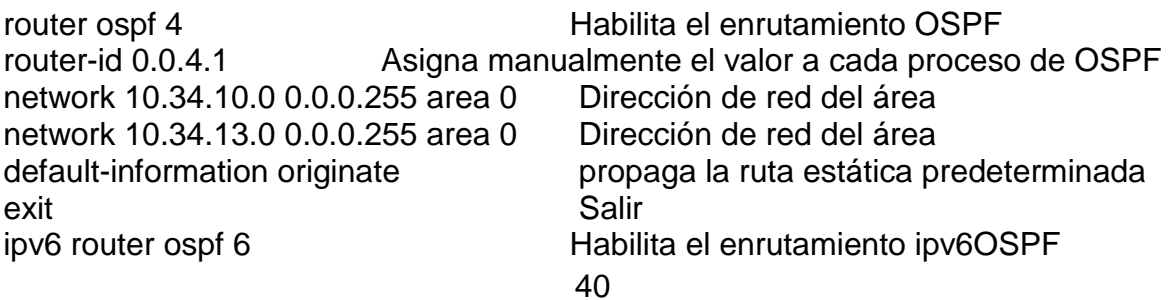

router-id 0.0.6.1 Asigna manualmente el valor a cada proceso de OSPF default-information originate propaga la ruta estática predeterminada exit Salir interface e1/2 Configura interfaz e1/2 ipv6 ospf 6 area 0 Configurar área en ipv6 ospf exit Salir interface e1/1 Configura interfaz e1/1 ipv6 ospf 6 area 0 Configurar área en ipv6 ospf exit Salir ip route 10.34.0.0 255.0.0.0 null0 Crea ruta estática a la null0 ipv6 route 2001:db8:100::/48 null0 Asigna ip a la null0 router bgp 300 habilita el enrutamiento bgp 300 bgp router-id 1.1.1.1 Asigna manualmente el valor a cada proceso de BGP neighbor 209.165.200.226 remote-as 500 configura Vecino BGP neighbor 2001:db8:200::2 remote-as 500 configura Vecino BGP address-family ipv4 unicast configura dirección unicast neighbor 209.165.200.226 activate Activa vecino no neighbor 2001:db8:200::2 activate Desactiva vecino network 10.34.0.0 mask 255.0.0.0 Asigna dirección de red y mascara exit-address-family Salir de configuración family address-family ipv6 unicast Configura dirección unicast no neighbor 209.165.200.226 activate Desactiva vecino neighbor 2001:db8:200::2 activate Activa vecino network 2001:db8:100::/48 Asigna dirección de red y mascara exit-address-family Salir de configuración family exit wr (Guarda la configuración en la memoria NVRAM) copy running-config startupconfig (Copia la configuración en la memoria NVRAM) end

<span id="page-41-0"></span>**Figura 20**. Configuración general completa parte 3 en R1

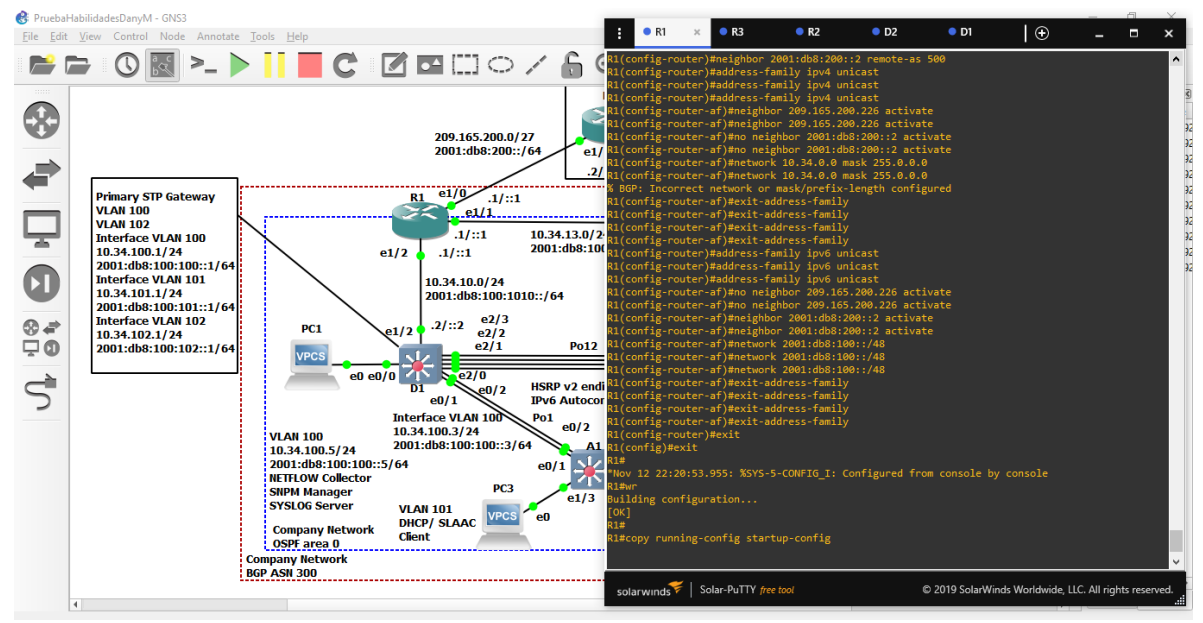

Fuente: Esta investigación

<span id="page-41-1"></span>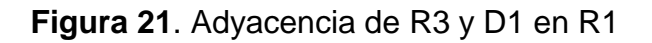

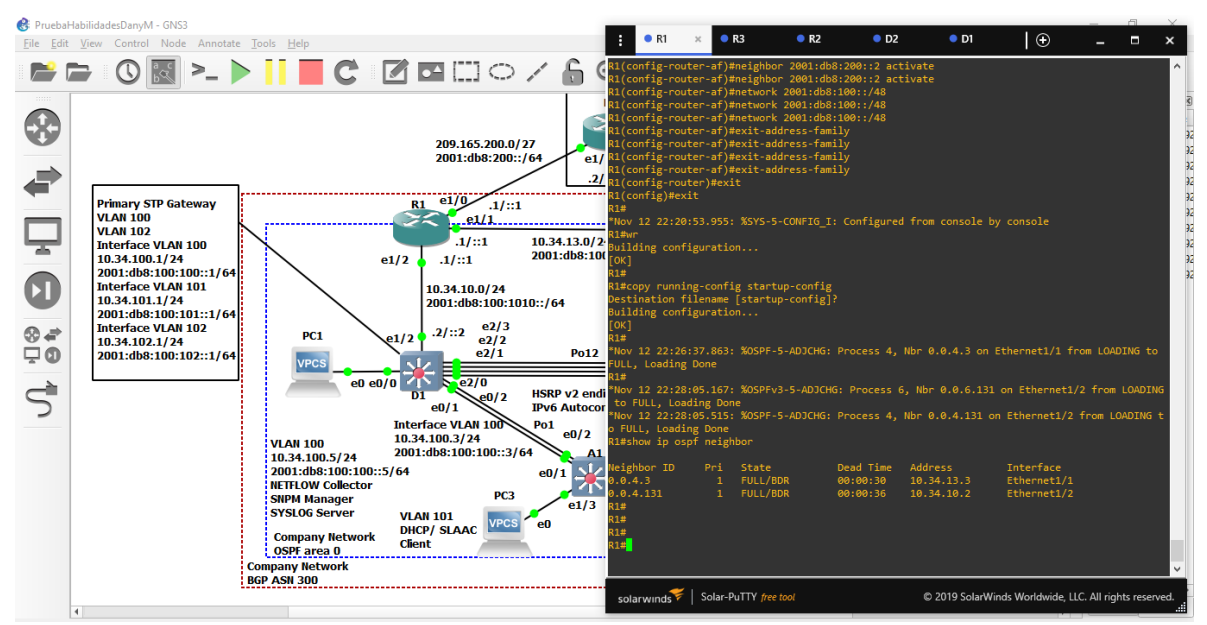

Fuente: Esta investigación

# **Router R2**

ip route 0.0.0.0 0.0.0.0 loopback 0 Habilita enrutamiento loopback 0 ipv6 route ::/0 loopback 0 Habilita IPV6 en loopback 0

router bgp 500 Habilita bgp 500 bgp router-id 2.2.2.2 Asigna manualmente id neighbor 209.165.200.225 remote-as 300 Habilita vecino neighbor 2001:db8:200::1 remote-as 300 Habilita vecino address-family ipv4 Habilita direcciones ipv4 neighbor 209.165.200.225 activate Activa vecino no neighbor 2001:db8:200::1 activate Deshabilita vecino network 2.2.2.2 mask 255.255.255.255 Dirección de red y mascara network 0.0.0.0 exit-address-family exit-address-family address-family ipv6 Habilita direcciones ipv6 no neighbor 209.165.200.225 activate Desactiva vecino neighbor 2001:db8:200::1 activate Activa vecino network 2001:db8:2222::/128 Red Loopback 0 ipv4 network ::/0 Ruta por defecto exit-address-family **Salir de modo configuración family** Salir de modo configuración family exit wr copy running-config startupconfig end

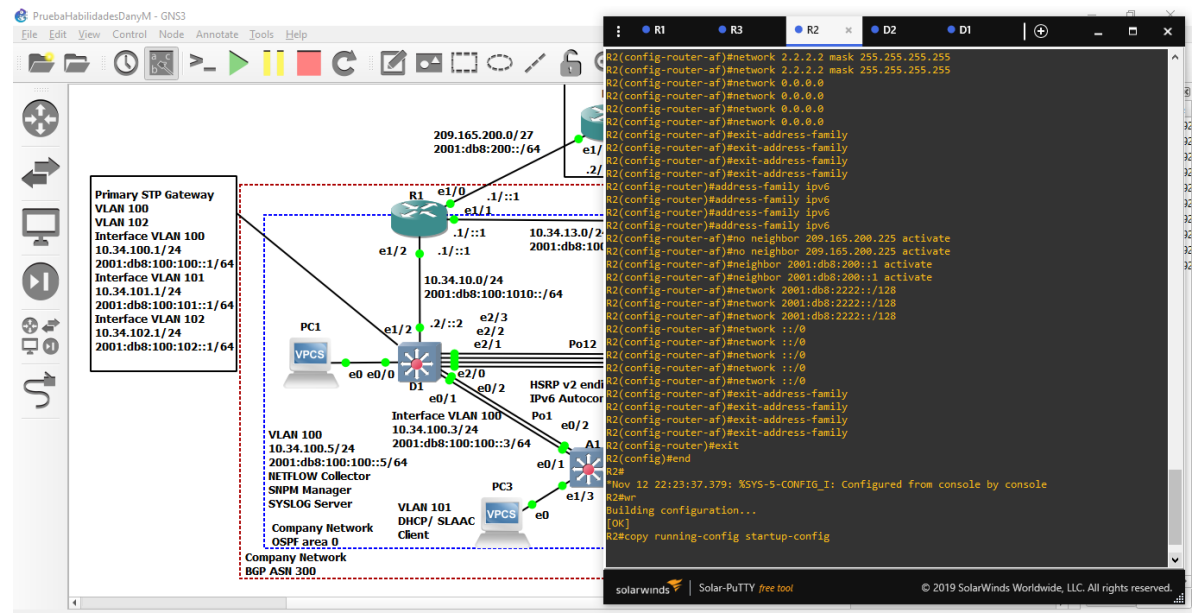

<span id="page-42-0"></span>**Figura 22**. Configuración general completa parte 3 en R2

Fuente: Esta investigación

#### **Router R3**

router ospf 4 router-id 0.0.4.3 network 10.34.11.0 0.0.0.255 area 0 network 10.34.13.0 0.0.0.255 area 0 exit ipv6 router ospf 6 router-id 0.0.6.3 exit interface e1/0 ipv6 ospf 6 area 0 exit interface e1/1 ipv6 ospf 6 area 0 exit wr copy running-config startupconfig end

<span id="page-43-0"></span>**Figura 23.** Configuración general completa parte 3 en R3

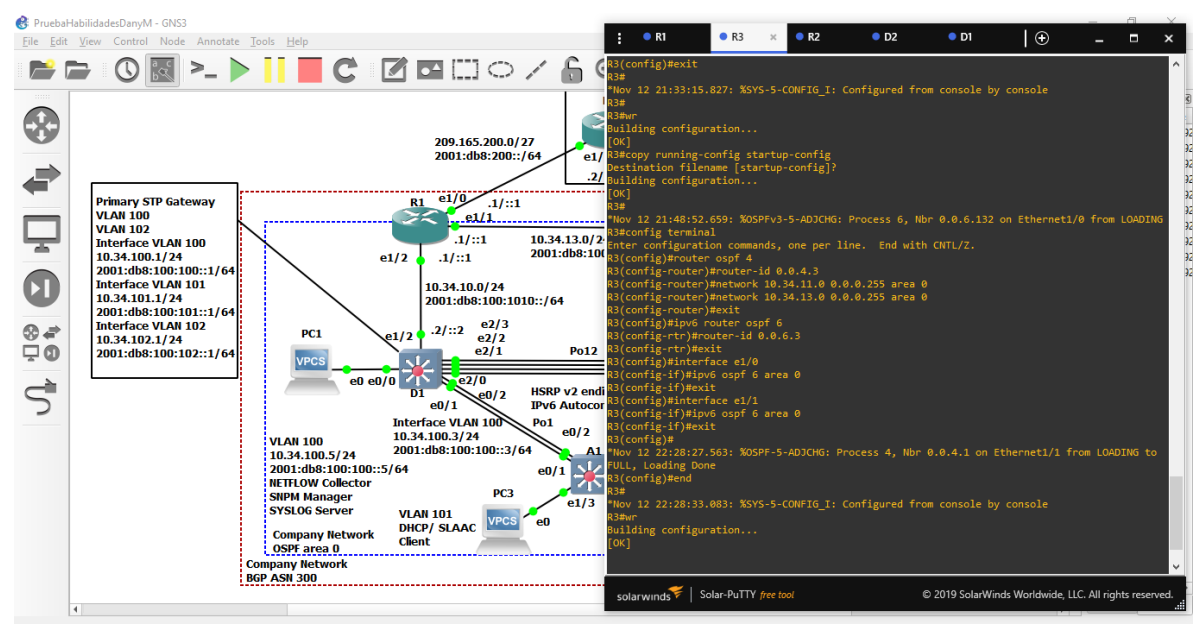

Fuente: Esta investigación

<span id="page-44-0"></span>**Figura 24.** Adyacencia con R1 y D2 en R3

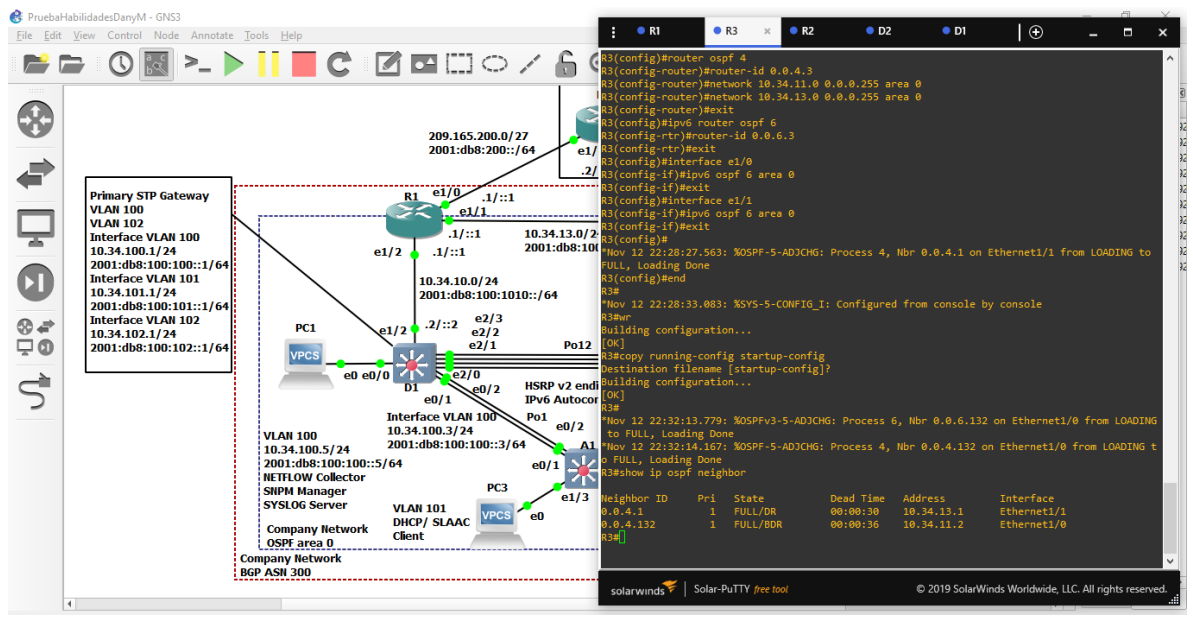

Fuente: Esta investigación

#### **Switch D1.**

router ospf 4 Habilita el enrutamiento OSPF router-id 0.0.4.131 Asigna manualmente el valor a cada proceso de OSPF network 10.34.100.0 0.0.0.255 area 0 Dirección de red de área network 10.34.101.0 0.0.0.255 area 0 Dirección de red de área network 10.34.102.0 0.0.0.255 area 0 Dirección de red de área network 10.34.10.0 0.0.0.255 area 0 Dirección de red de área passive-interface default interfazion interfaz pasiva predeterminada no passive-interface e1/2 sin interfaz pasiva en e1/2 exit **Salir** ipv6 router ospf 6 Configurar área en ipv6 ospf router-id 0.0.6.131 Asigna manualmente el valor a cada proceso de OSPF passive-interface default interfaz pasiva predeterminada no passive-interface e1/2 sin interfaz pasiva en e1/2 exit **Salir** interface e1/2 Configuración interfaz e1/2 ipv6 ospf 6 area 0 Configurar área en ipv6 ospf exit interface vlan 100 Configurar interface vlan100 en ipv6 ospf ipv6 ospf 6 area 0 exit interface vlan 101 ipv6 ospf 6 area 0

```
exit
interface vlan 102
ipv6 ospf 6 area 0
exit
wr
copy running-config startupconfig 
end
```
<span id="page-45-0"></span>**Figura 25.** Configuración general completa parte 3 en D1

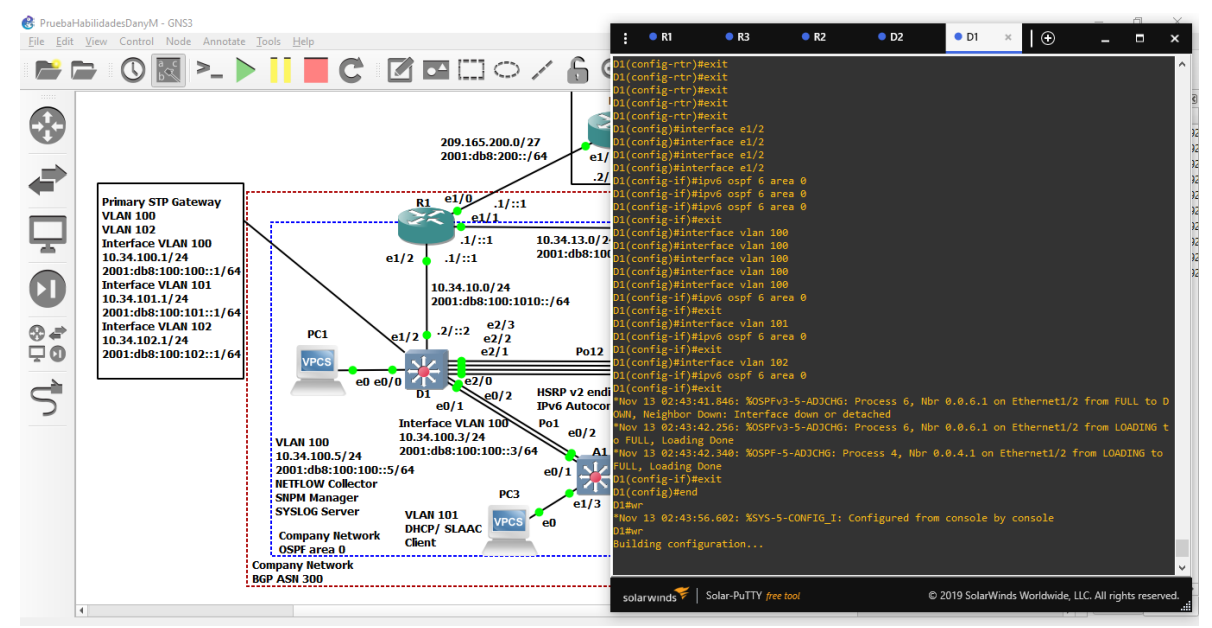

Fuente: Esta investigación

<span id="page-46-0"></span>**Figura 26.** Adyacencia con R1 en D1

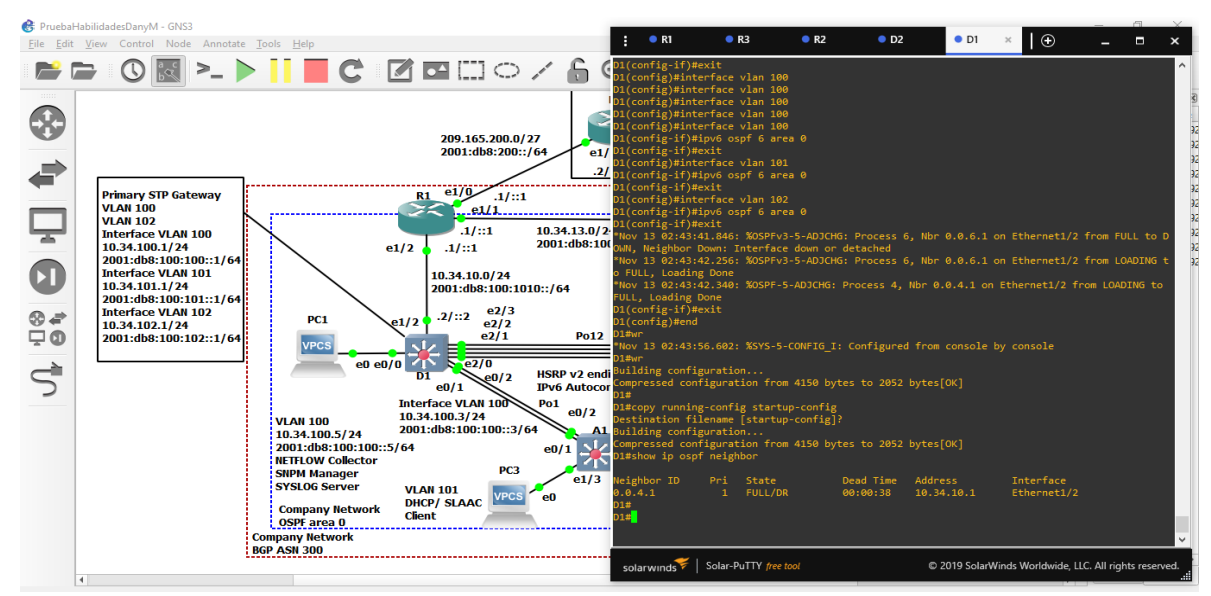

Fuente: Esta investigación

#### **Switch D2.**

router ospf 4 router-id 0.0.4.132 network 10.34.100.0 0.0.0.255 area 0 network 10.34.101.0 0.0.0.255 area 0 network 10.34.102.0 0.0.0.255 area 0 network 10.34.11.0 0.0.0.255 area 0 passive-interface default no passive-interface e1/0 exit ipv6 router ospf 6 router-id 0.0.6.132 passive-interface default no passive-interface e1/0 exit interface e1/0 ipv6 ospf 6 area 0 exit interface vlan 100 ipv6 ospf 6 area 0 exit interface vlan 101 ipv6 ospf 6 area 0 exit interface vlan 102

```
ipv6 ospf 6 area 0 
exit 
wr
copy running-config startupconfig 
end
```
Ġ  $\bullet$  D<sub>2</sub> File Edit View Control Node BBIOKE >-▶ IL CIZEHO/6 8 209.165.200.0/27<br>2001:db8:200::/6 đ  $\overline{2}$ Primary STP Gateway<br>VLAN 100<br>UMAN 102<br>Interface VLAN 100<br>10.34.100.1/24<br>2001:db8:100:100:11/64<br>Interface VLAN 101<br>10.34.101.1/24<br>2001:db8:100:101:11/64<br>2001:db8:00:101:11/4  $\frac{1}{10}$  $.1/11$  $\mathbf{R1}$  $. 011$ ç 10.34.13.0/2<br>2001:db8:10  $\frac{1}{1/(n+1)}$  $e1/2$  $.1 / :: 1.$  $\bullet$ 10.34.10.0/24<br>2001:db8:100:1010::/64 vlan 100<br>pf 6 area 2001:db8:100:101::1/6<br>Interface VLAN 102<br>10.34.102.1/24<br>2001:db8:100:102::1/6 .2/::2  $\frac{e^{2}}{e^{2}}$ <br> $\frac{e^{2}}{2}$  $264$  $PC1$ vlan 101<br>of 6 area ( Po12 **VPCS**  $\frac{1}{\sqrt{270}}$  $\overrightarrow{C}$  $\frac{e^{2}}{2}$ **HSRP v2 end**<br>IPv6 Autoco  $\begin{array}{r} \hline \text{D1} \\ \text{e0/1} \\ \text{Interface VLAN 100} \\ \hline 10.34.100.3/24 \\ \hline 2001: \text{db8:100:100::3/64} \end{array}$  $\frac{Po1}{P}$  e0/2  $e0/1$ 臭  $0<sup>2</sup>$ e1/3 VLAN 101<br>DHCP/ SLAAC<br>Client  $\frac{1}{60}$ Company Network<br>OSPE area 0 Company Net<br>**BGP ASN 300** Solar-PuTTY C 2019 SolarWinds W vide, LLC. All rights r

<span id="page-47-0"></span>**Figura 27.** Configuración general completa parte 3 en D2

Fuente: Esta investigación

<span id="page-47-1"></span>**Figura 28.** Adyacencia con R3 en D2

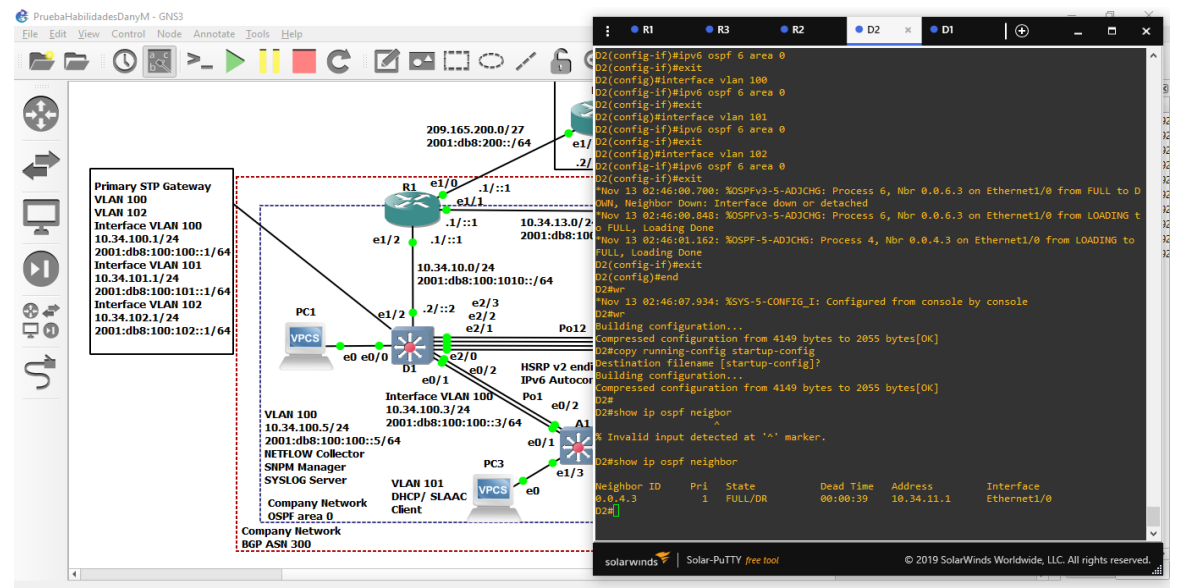

Fuente: Esta investigación

# <span id="page-48-0"></span>**2.2 PARTE 4**

Configurar la redundancia del primer salto

En esta parte, se configura la versión 2 de HSRP para proporcionar redundancia de primer salto para hosts en la "Red de la empresa".

Sus tareas de configuración son las siguientes:

<span id="page-48-1"></span>**Tabla 4.** Tabla tareas de configuración de redundancia de primer salto

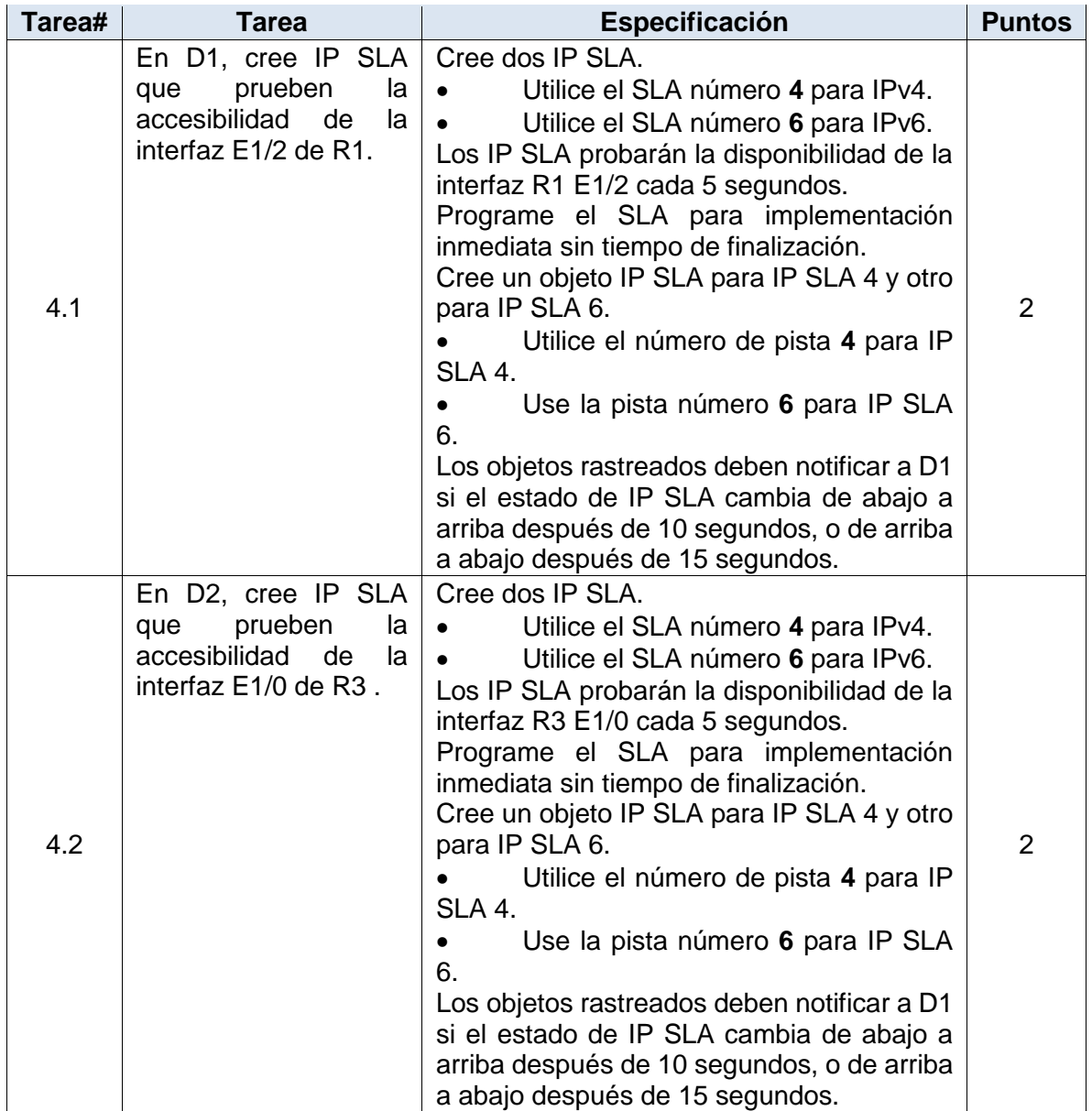

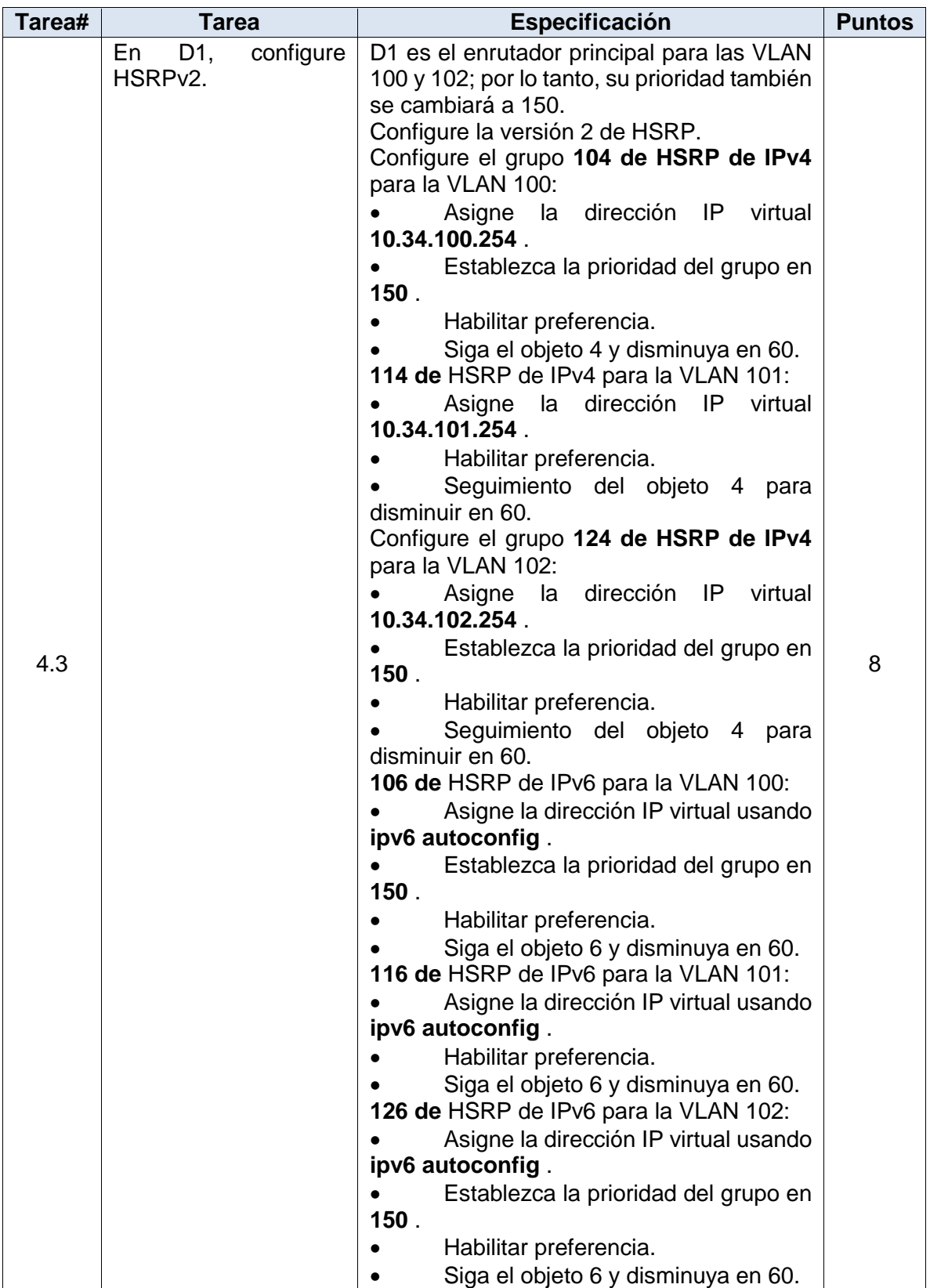

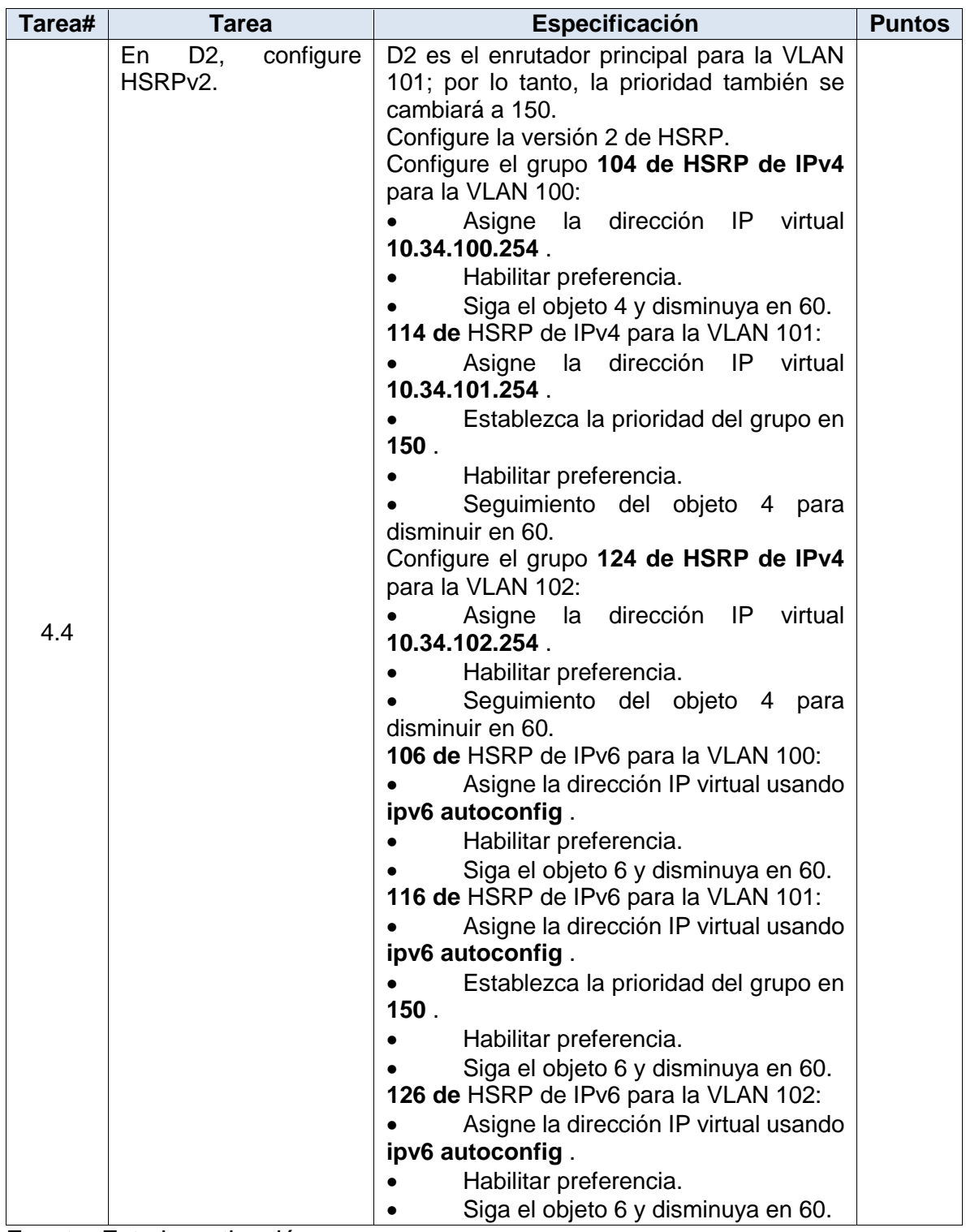

Fuente: Esta investigación

#### <span id="page-51-0"></span>**2.2.1 Creación IP SLA para acceso a interfaz E1/2 de R1 en D1.**

## **Switch D1**

ip sla 4 icmp-echo 10.34.10.1 frequency 5 exit ip sla 6 icmp-echo 2001:db8:100:1010::1 frequency 5 exit Salir ip sla schedule 4 life forever start-time now ip sla schedule 6 life forever start-time now track 4 ip sla 4 delay down 10 up 15 exit track 6 ip sla 6 delay down 10 up 15 exit

## <span id="page-51-1"></span>**2.2.2 Creación IP SLA para acceso a interfaz E1/0 de R3 en D2.**

## **Switch D2**

ip sla 4 icmp-echo 10.34.11.1 frequency 5 exit ip sla 6 icmp-echo 2001:db8:100:1011::1 frequency 5 exit ip sla schedule 4 life forever start-time now ip sla schedule 6 life forever start-time now track 4 ip sla 4 delay down 10 up 15 exit track 6 ip sla 6 delay down 10 up 15 exit

## <span id="page-51-2"></span>**2.2.3 Configuración HSRPv2 en D1.**

# **Switch D1**

interface vlan 100 standby version 2

standby 104 ip 10.34.100.254 standby 104 priority 150 standby 104 preempt standby 104 track 4 decrement 60 standby 106 ipv6 autoconfig standby 106 priority 150 standby 106 preempt standby 106 track 6 decrement 60 exit interface vlan 101 standby version 2 standby 114 ip 10.34.101.254 standby 114 preempt standby 114 track 4 decrement 60 standby 116 ipv6 autoconfig standby 116 preempt standby 116 track 6 decrement 60 exit interface vlan 102 standby version 2 standby 124 ip 10.34.102.254 standby 124 priority 150 standby 124 preempt standby 124 track 4 decrement 60 standby 126 ipv6 autoconfig standby 126 priority 150 standby 126 preempt standby 126 track 6 decrement 60 exit end

## <span id="page-52-0"></span>**2.2.4 Configuración HSRPv2 en D2.**

## **Switch D2**

interface vlan 100 standby version 2 standby 104 ip 10.34.100.254 standby 104 preempt standby 104 track 4 decrement 60 standby 106 ipv6 autoconfig standby 106 preempt standby 106 track 6 decrement 60 exit interface vlan 101 standby version 2

standby 114 ip 10.34.101.254 standby 114 priority 150 standby 114 preempt standby 114 track 4 decrement 60 standby 116 ipv6 autoconfig standby 116 priority 150 standby 116 preempt standby 116 track 6 decrement 60 exit interface vlan 102 standby version 2 standby 124 ip 10.34.102.254 standby 124 preempt standby 124 track 4 decrement 60 standby 126 ipv6 autoconfig standby 126 preempt standby 126 track 6 decrement 60 exit end

# <span id="page-53-0"></span>**2.2.5 Configuración general completa**

## **Switch D1**

ip sla 4 Define el número de la "sesión" del SLA4 icmp-echo 10.34.10.1 Comprueba la conectividad de nivel IP frequency 5 indica cada cuanto tiempo se va a enviar el mensaje, cada 5s exit **Salir** ip sla 6 Este comando es para definir el # de la "sesión" del SLA6 icmp-echo 2001:db8:100:1010::1 Comprueba la conectividad de nivel IP frequency 5 indica cada cuanto tiempo se va a enviar el mensaje, cada 5s exit **Salir** ip sla schedule 4 life forever start-time now Habilita el IP SLA e indica el tiempo ip sla schedule 6 life forever start-time now Habilita el IP SLA e indica el tiempo track 4 ip sla 4 Crea el track delay down 10 up 15 Establece el retraso exit **Salir** track 6 ip sla 6 Crea el track de la sla6 delay down 10 up 15 Establece el retraso exit Salir interface vlan 100 modo de Configuración Vlan 100 standby version 2 standby 104 ip 10.34.100.254 Asigna grupo y dirección ip de prioridad standby 104 priority 150 Asigna prioridad 150 a la interfaz standby 104 preempt Convierte en enrutador activo cuando la prioridad es mayor standby 104 track 4 decrement 60 disminuye la prioridad

standby 106 ipv6 autoconfig Auto configura grupo ipv6 standby 106 priority 150 Asigna prioridad 150 standby 106 preempt Convierte en enrutador activo cuando la prioridad es mayor standby 106 track 6 decrement 60 disminuye la prioridad exit Salir interface vlan 101 standby version 2 standby 114 ip 10.34.101.254 standby 114 preempt standby 114 track 4 decrement 60 standby 116 ipv6 autoconfig standby 116 preempt standby 116 track 6 decrement 60 exit interface vlan 102 standby version 2 standby 124 ip 10.34.102.254 standby 124 priority 150 standby 124 preempt standby 124 track 4 decrement 60 standby 126 ipv6 autoconfig standby 126 priority 150 standby 126 preempt standby 126 track 6 decrement 60 exit wr (Guarda la configuración en la memoria NVRAM) copy running-config startup-config (Copia la configuración en la memoria NVRAM) end

<span id="page-55-0"></span>**Figura 29.** Configuración general completa parte 4 en D1

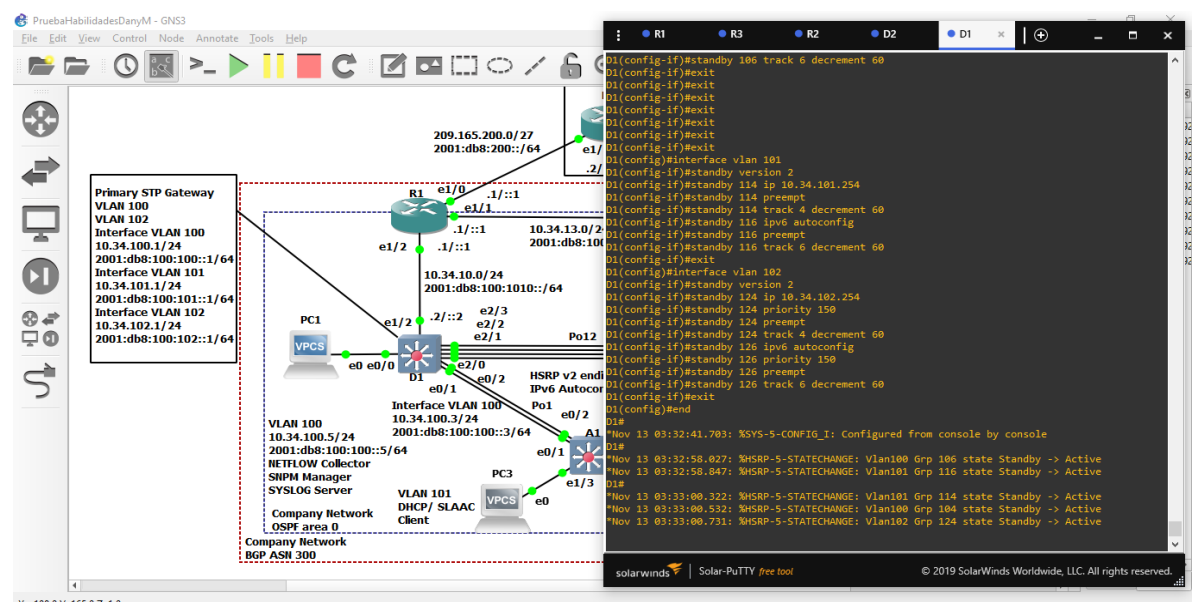

Fuente: Esta investigación

<span id="page-55-1"></span>**Figura 30.** Verificación Vlan activas en D1

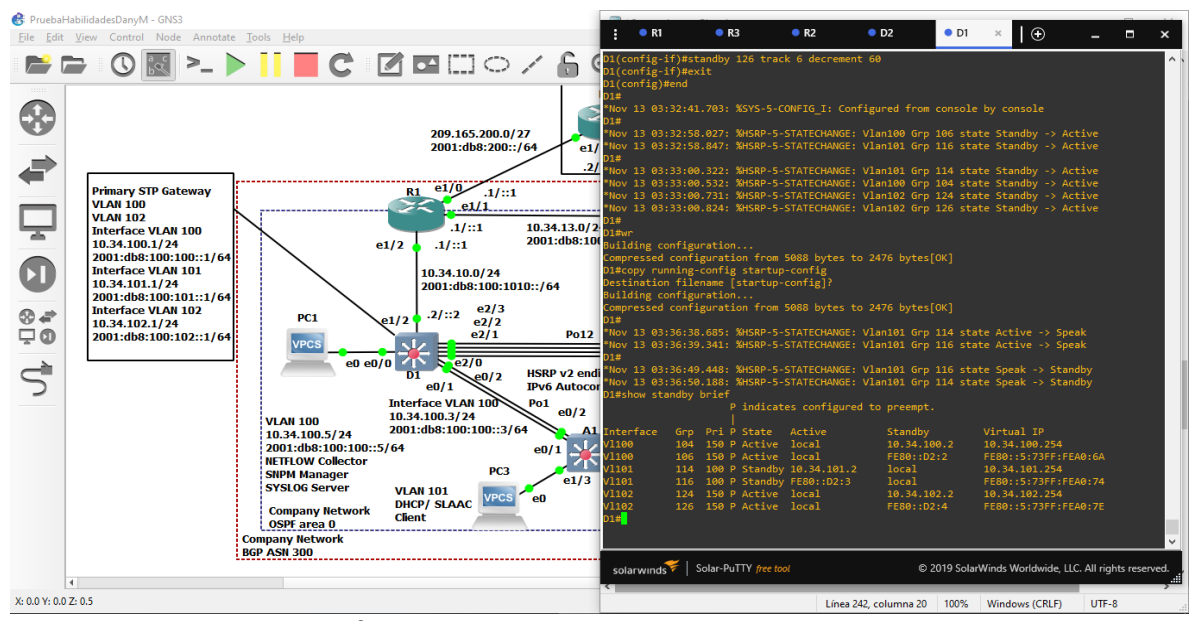

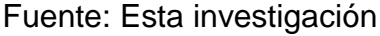

## **Switch D2**

ip sla 4 icmp-echo 10.34.11.1 frequency 5

exit ip sla 6 icmp-echo 2001:db8:100:1011::1 frequency 5 exit ip sla schedule 4 life forever start-time now ip sla schedule 6 life forever start-time now track 4 ip sla 4 delay down 10 up 15 exit track 6 ip sla 6 delay down 10 up 15 exit interface vlan 100 standby version 2 standby 104 ip 10.34.100.254 standby 104 preempt standby 104 track 4 decrement 60 standby 106 ipv6 autoconfig standby 106 preempt standby 106 track 6 decrement 60 exit interface vlan 101 standby version 2 standby 114 ip 10.34.101.254 standby 114 priority 150 standby 114 preempt standby 114 track 4 decrement 60 standby 116 ipv6 autoconfig standby 116 priority 150 standby 116 preempt standby 116 track 6 decrement 60 exit interface vlan 102 standby version 2 standby 124 ip 10.34.102.254 standby 124 preempt standby 124 track 4 decrement 60 standby 126 ipv6 autoconfig standby 126 preempt standby 126 track 6 decrement 60 exit wr copy running-config startup-config end

<span id="page-57-0"></span>**Figura 31.** Configuración general completa parte 4 en D2

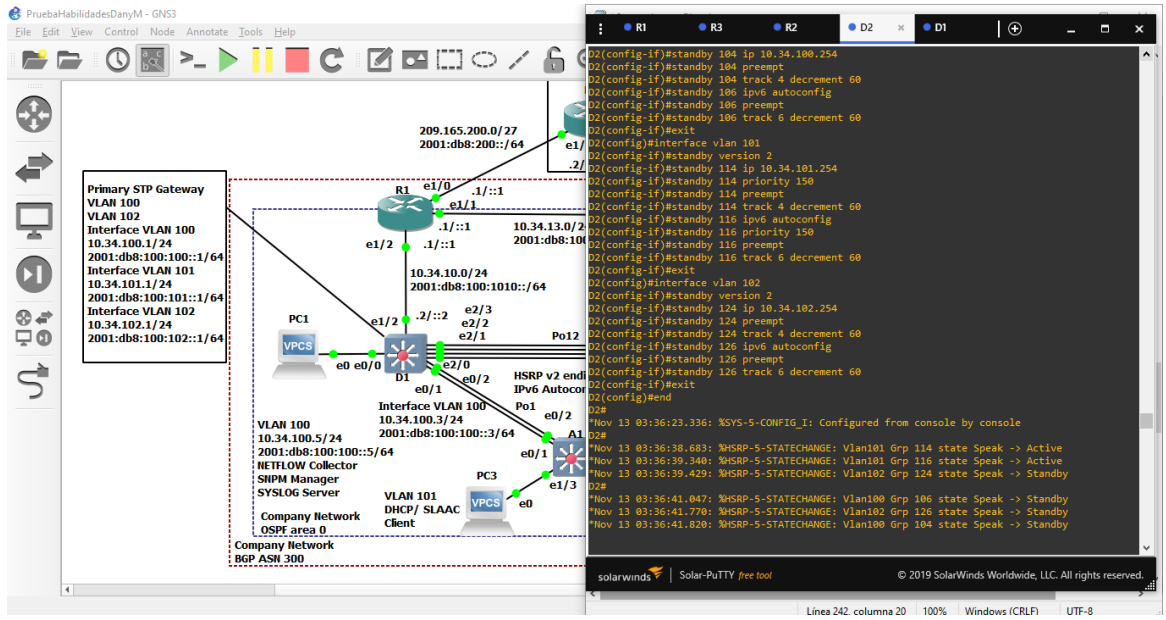

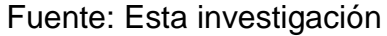

<span id="page-57-1"></span>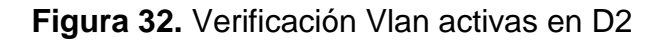

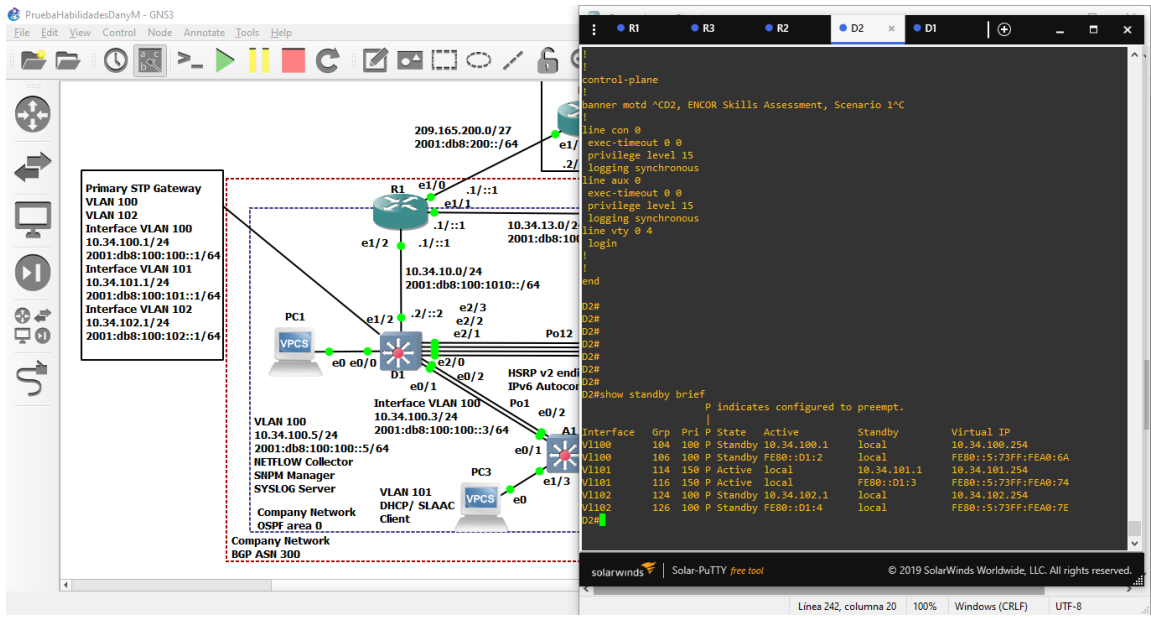

Fuente: Esta investigación

## **CONCLUSIONES**

<span id="page-58-0"></span>El desarrollo de los escenarios, brindó la posibilidad configurar una topología de la red que permitió el uso de un software de ingeniería, útil para el manejo de estos sistemas, ampliando aún más el uso de herramientas informáticas en la formación profesional.

Se logró configurar las interfaces troncales, la VLAN nativa, configuración de puentes raíz, canales de puerto, puertos de acceso y las respectivas verificaciones de DHCP y conectividad local.

El uso de comando show, es un buen mecanismo para confirmar que los procedimientos de configuración de los dispositivos están quedando bien realizados, o darán la guía o pautas para saber en qué se está fallando.

La configuración de la parte de seguridad hace que los dispositivos tengan un nivel más avanzado de protección ante ataques que puedan afectar el funcionamiento de los dispositivos y redes en uso.

Estas implementaciones hacen que un profesional en electrónica pueda desempeñar otros aspectos que enmarcan en este caso el funcionamiento de diferentes topologías y redes en una empresa o compañía, permitiendo poner en marcha su funcionamiento con un sistema poco robusto.

# **BIBLIOGRAFÍA**

<span id="page-59-0"></span>ROMERO GOYZUETA, Christian Augusto. CCNP Enterprise v8.0 - ENCOR - Evaluación de Habilidades - Escenario 1 [video]. Youtube. (8 de diciembre de 2021). 2:41 minutos [Consultado: 01 de octubre de 2022]. Disponible en: url. https://bit.ly/3X995Z8